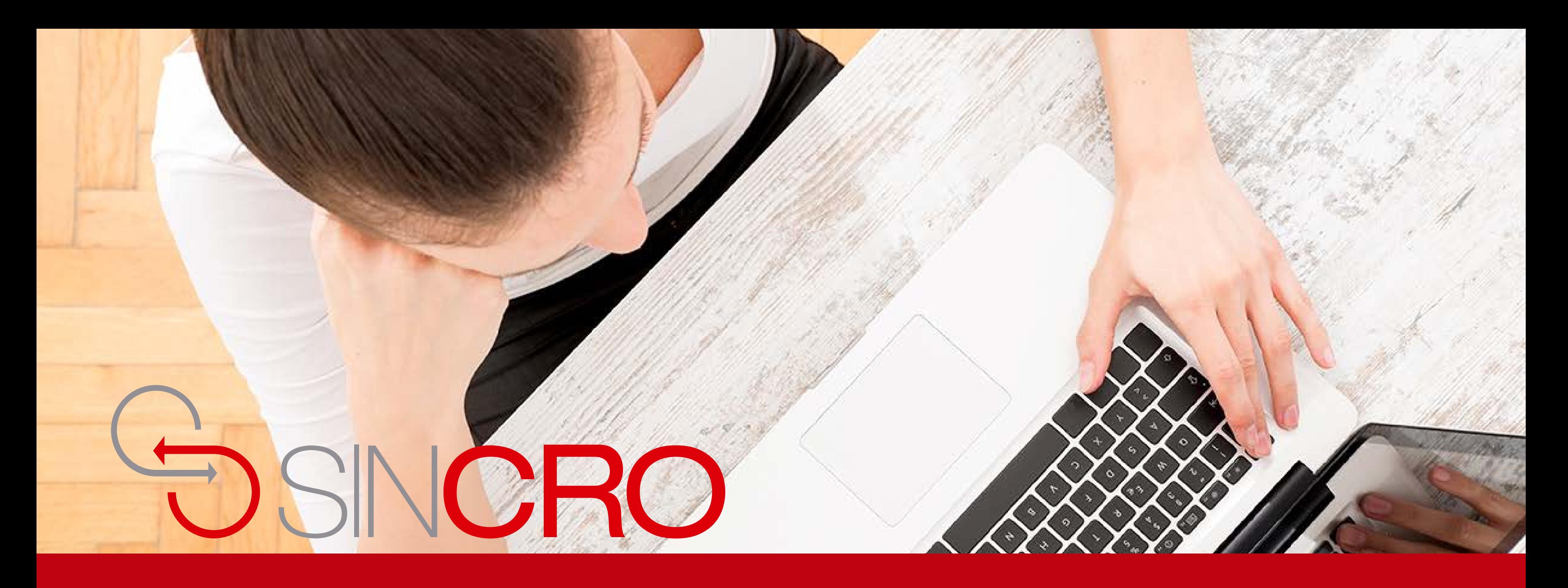

# **MANUAL PSICOLOGÍA** CONFIGURACIÓN Y FUNCIONAMIENTO AGX

Para realizar la configuración AGX CP3 en Sincro Desktop realice los siguientes pasos:

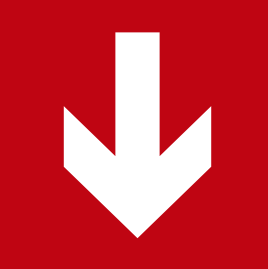

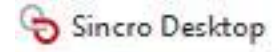

 $\bigodot$ 

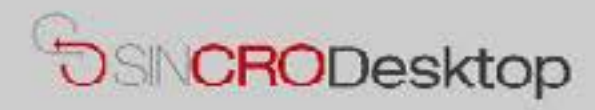

# **Comprobar Dispositivos**

En esta sección podrá realizar pruebas de sus dispositivos para comprobar que los tiene correctamente conectados e instalados en su equipo. También podrá exportar capturas de Foto y Firma a un fichero de imagen en su equipo, por si le resultase de utilidad.

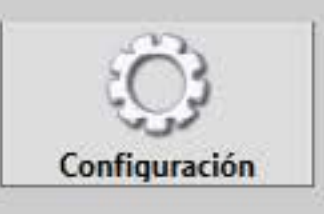

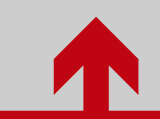

Ingrese a configuración en **SincroDesktop** 

Sincro Desktop

# Configuración de Sincro Desktop

G  $\ddot{Q}$ 

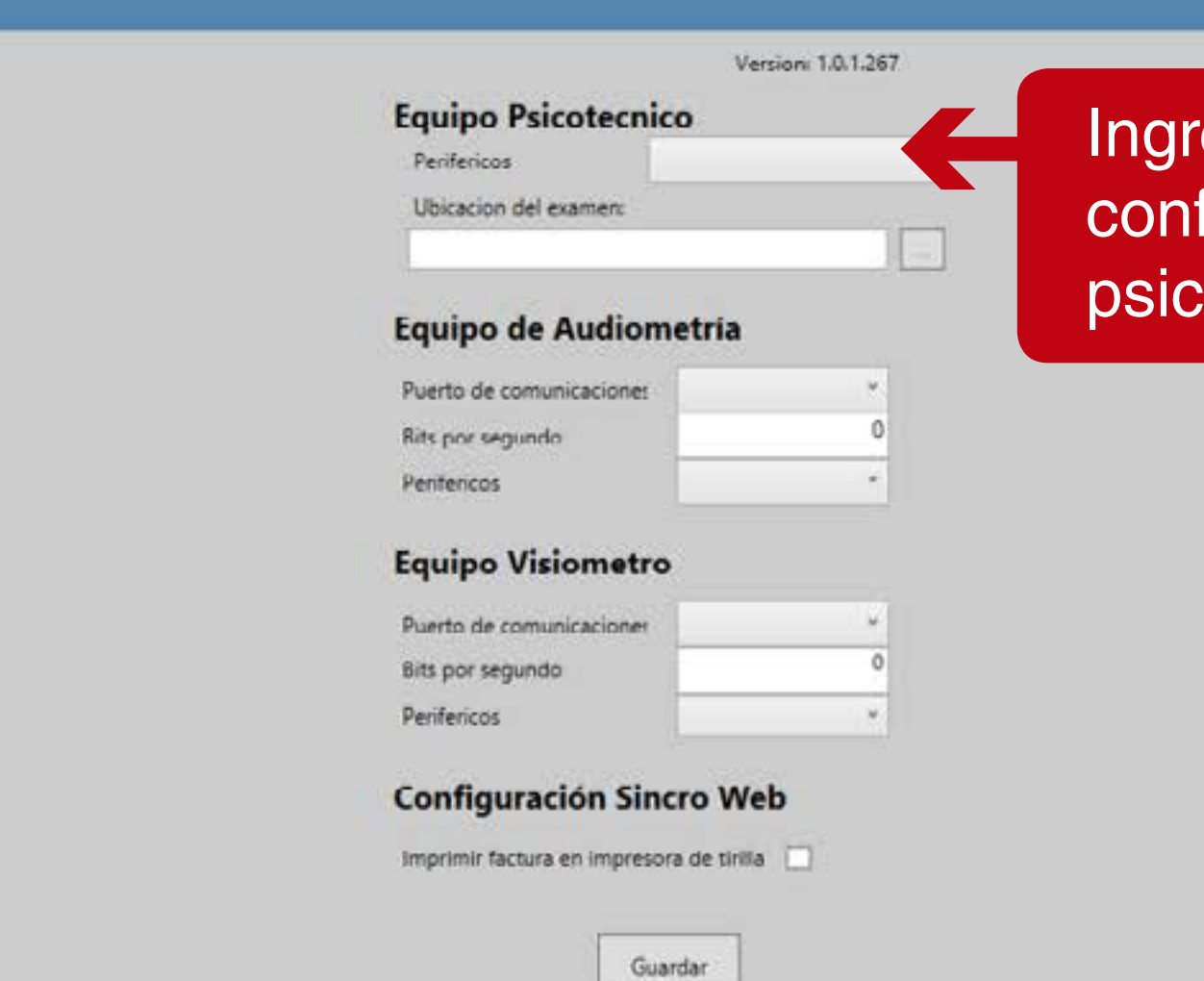

Ingrese los parámetros de configuración del equipo psicotécnico.

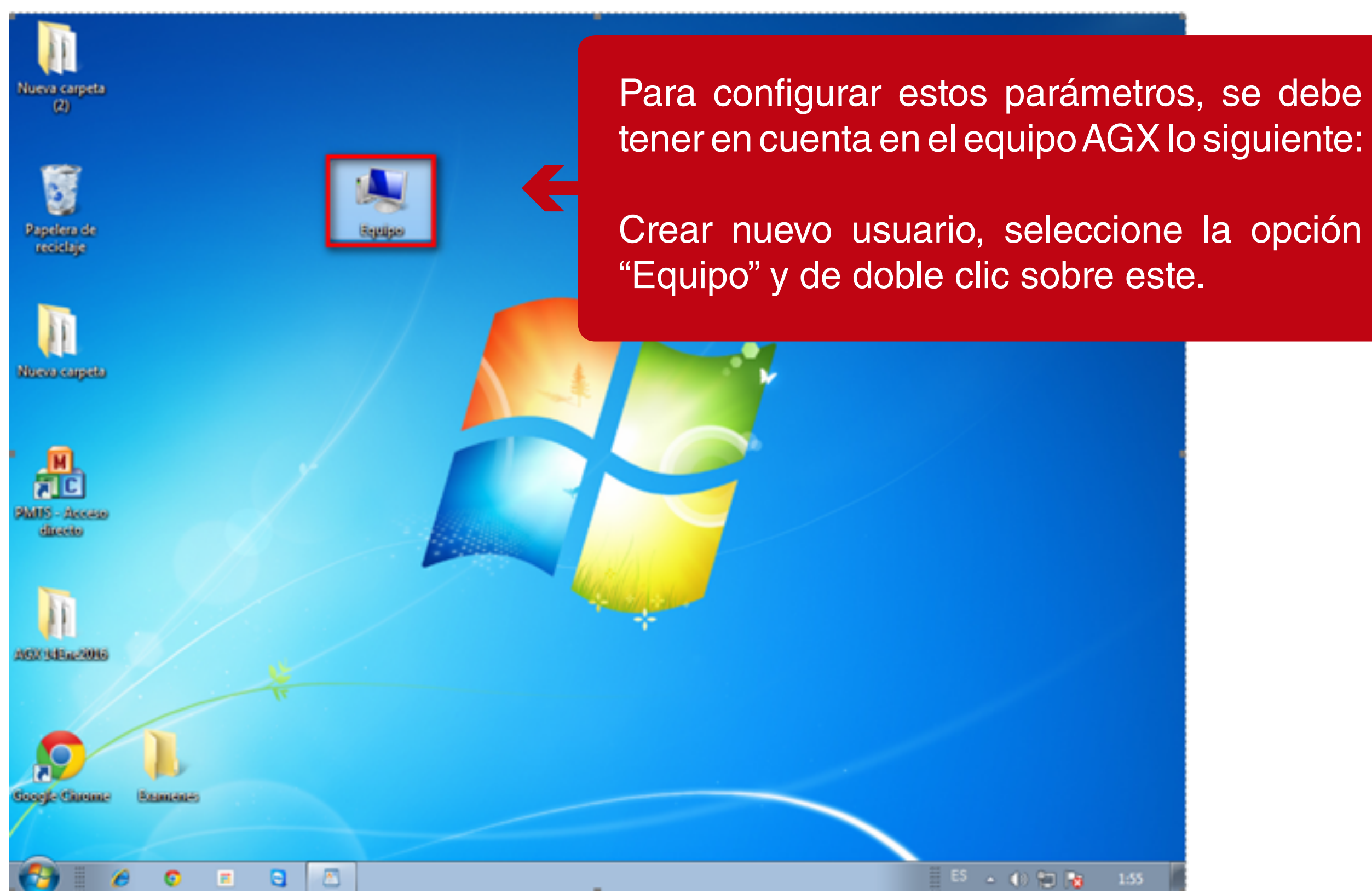

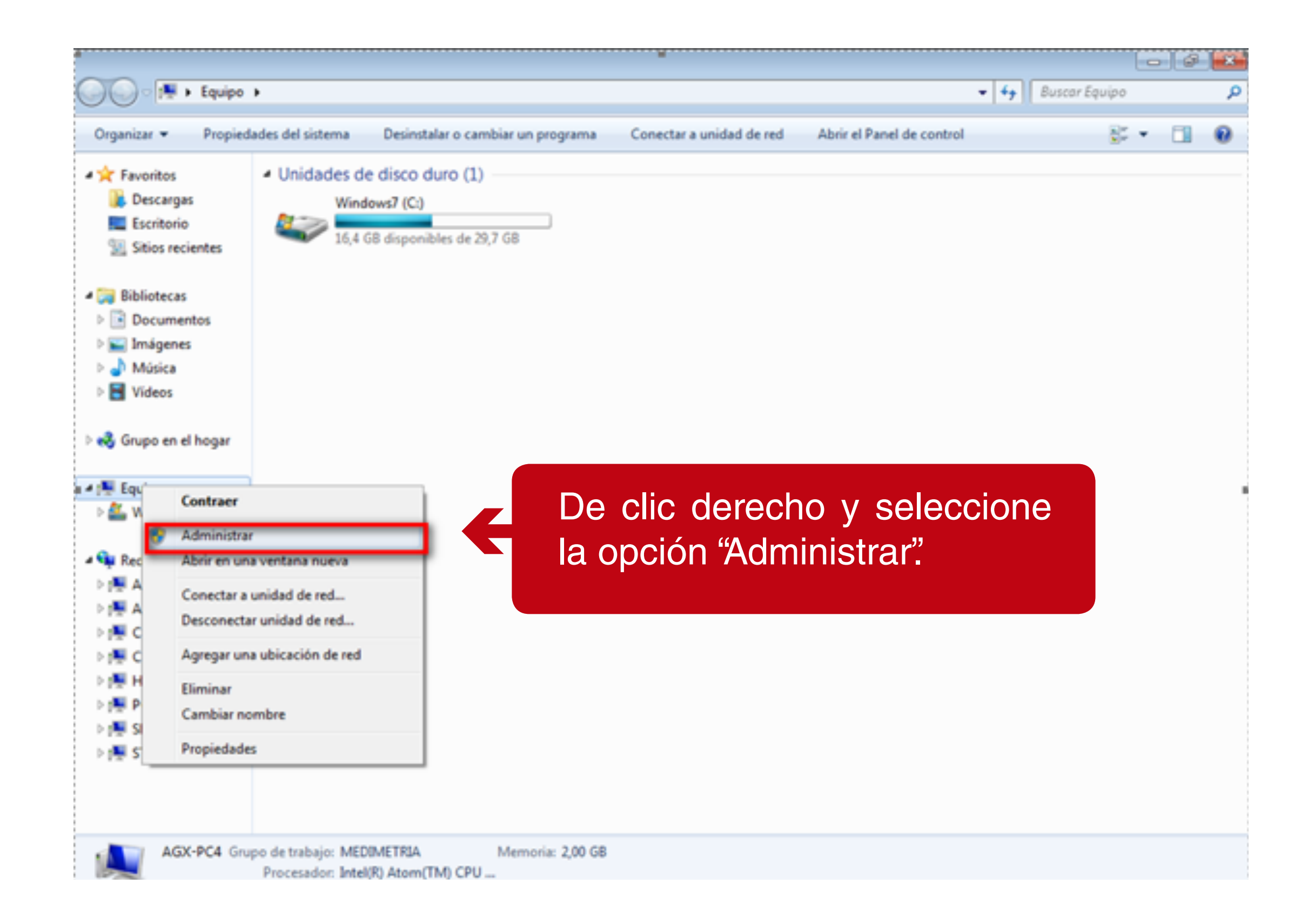

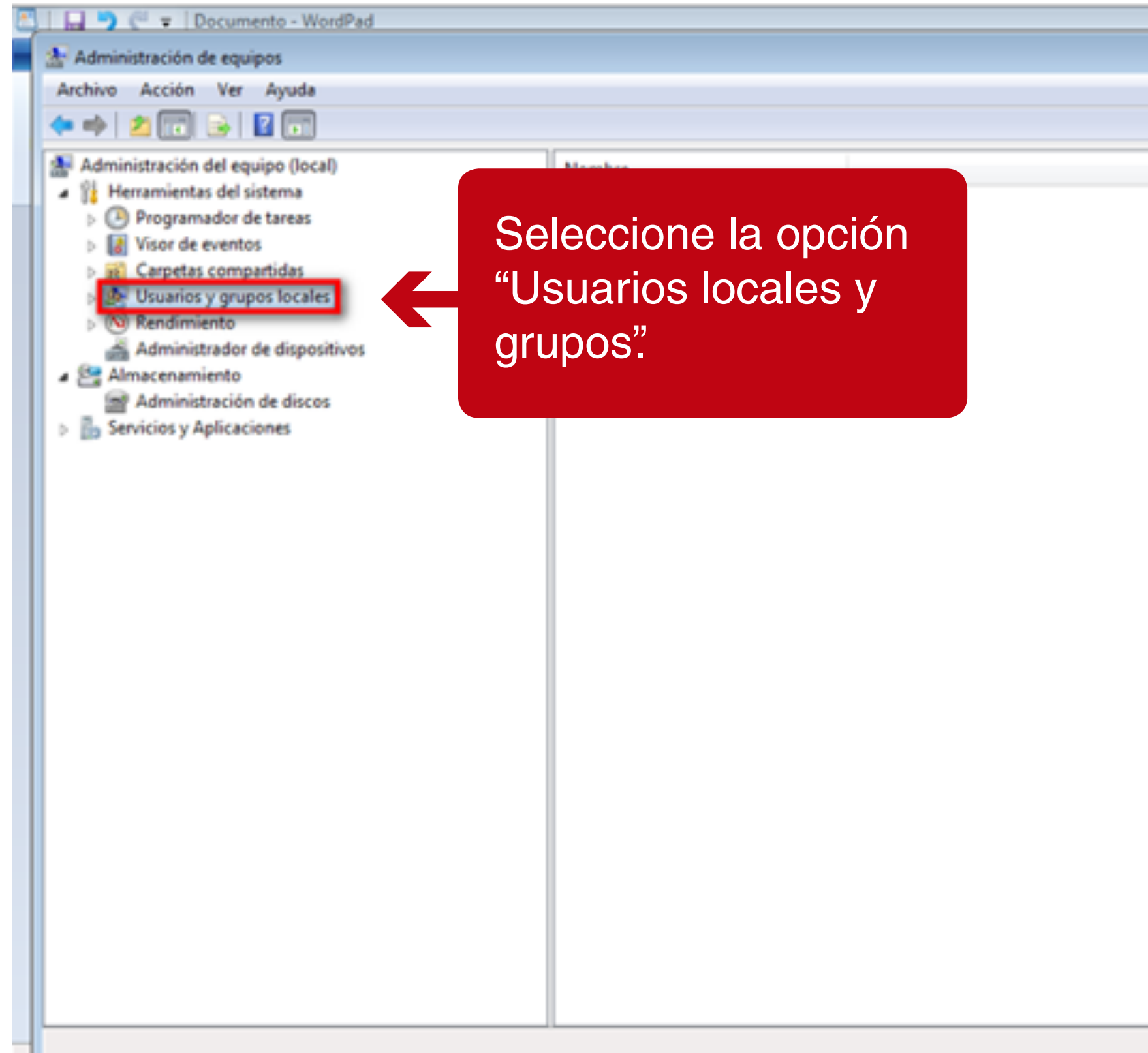

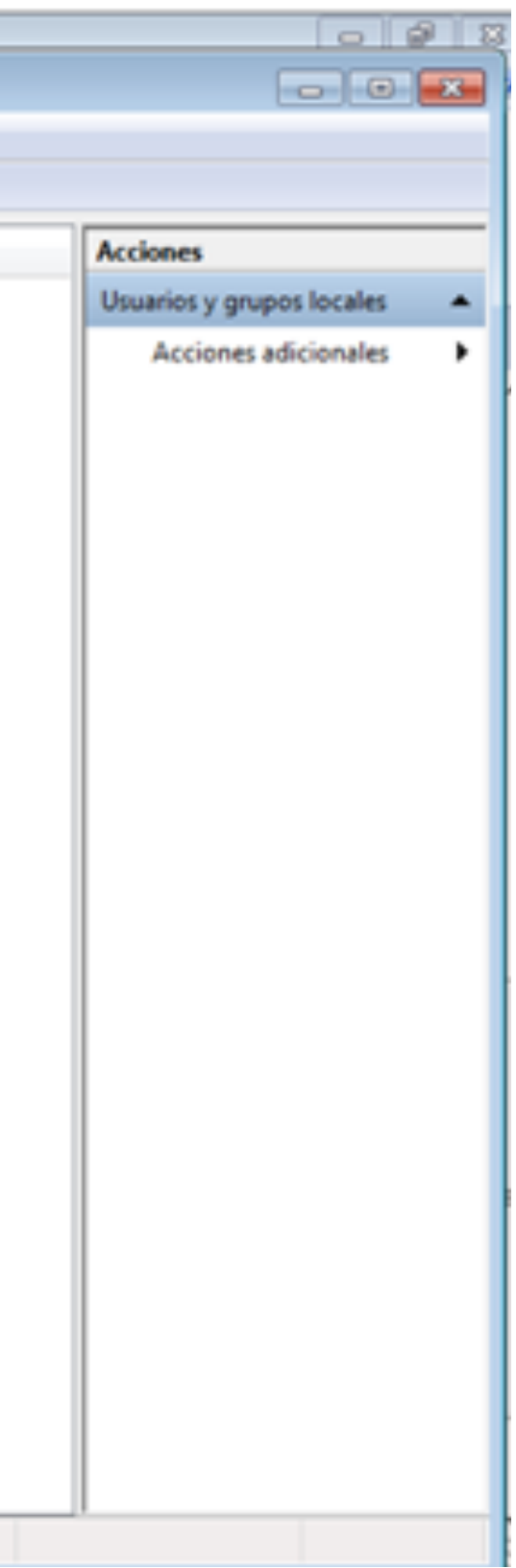

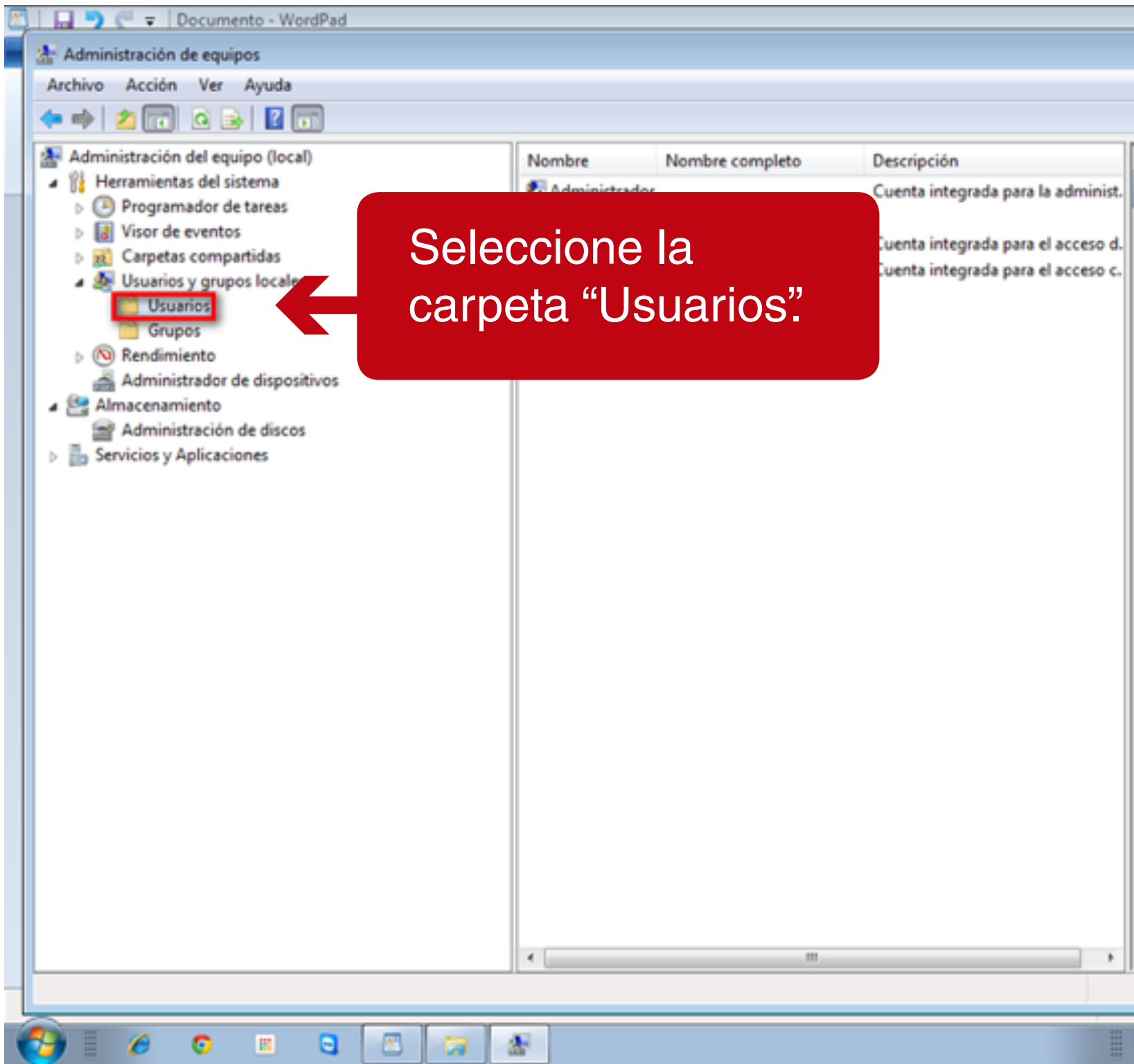

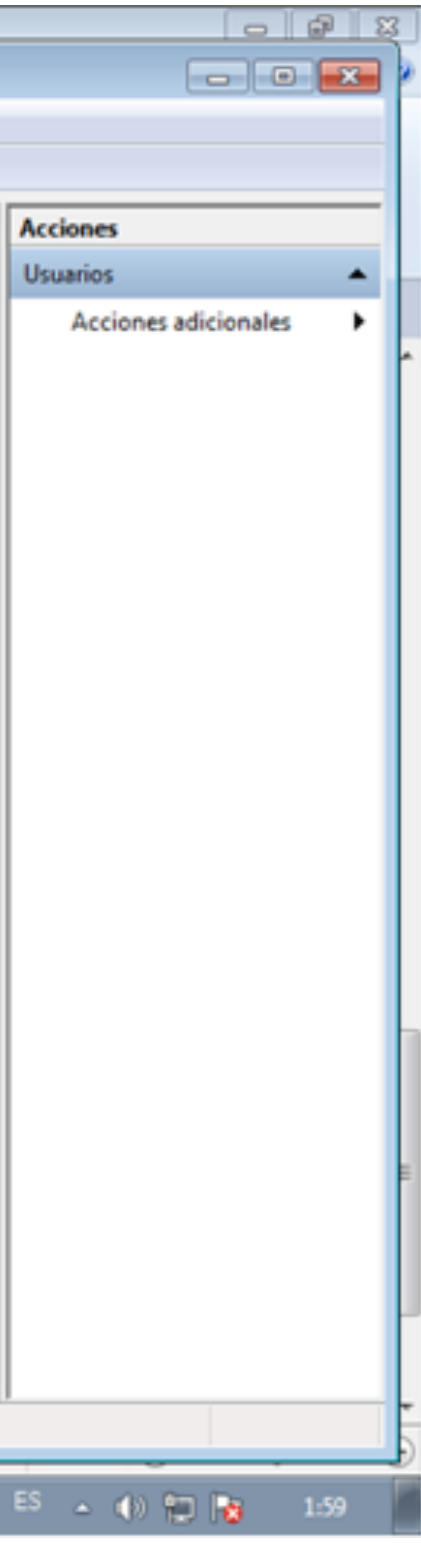

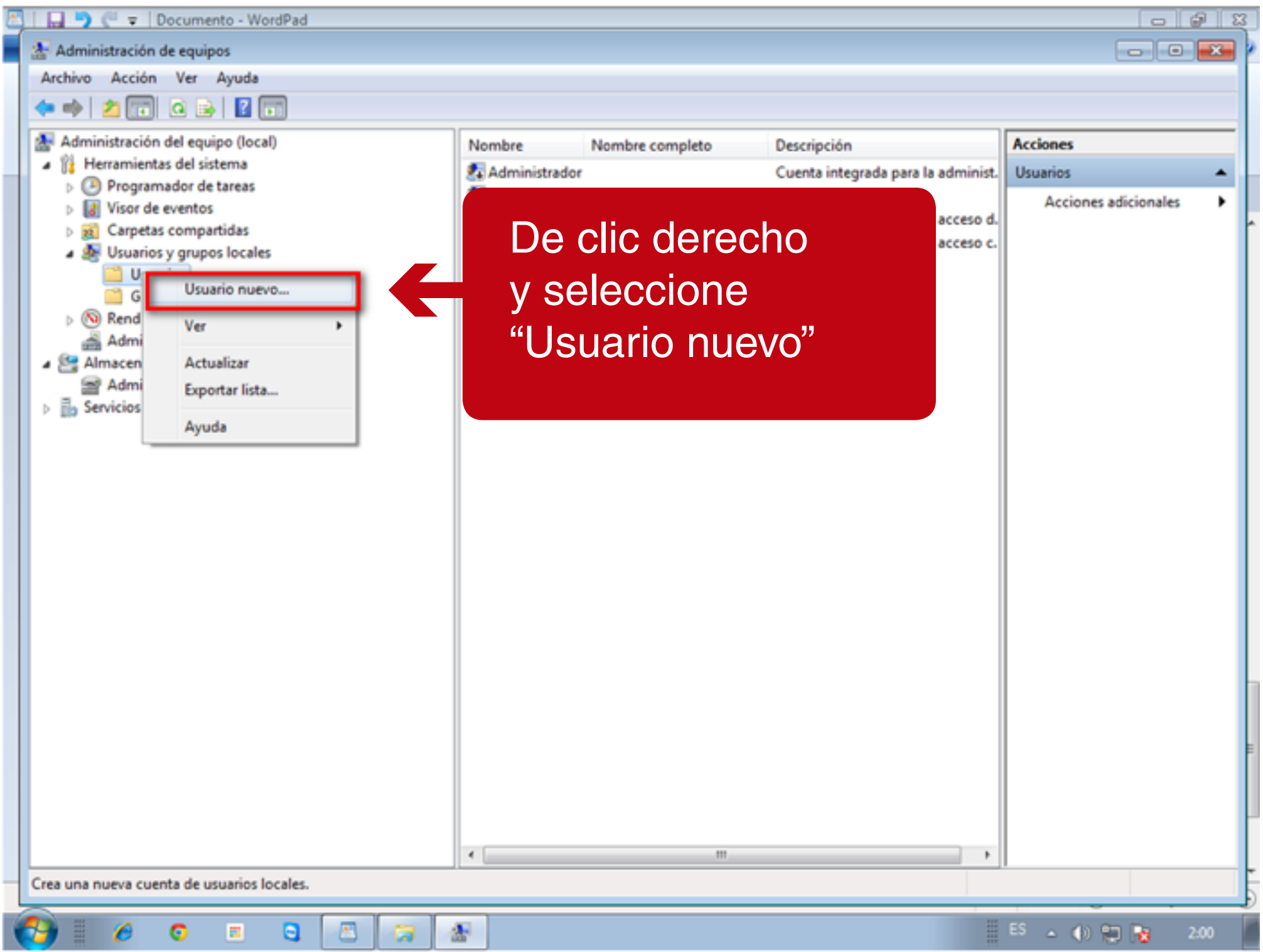

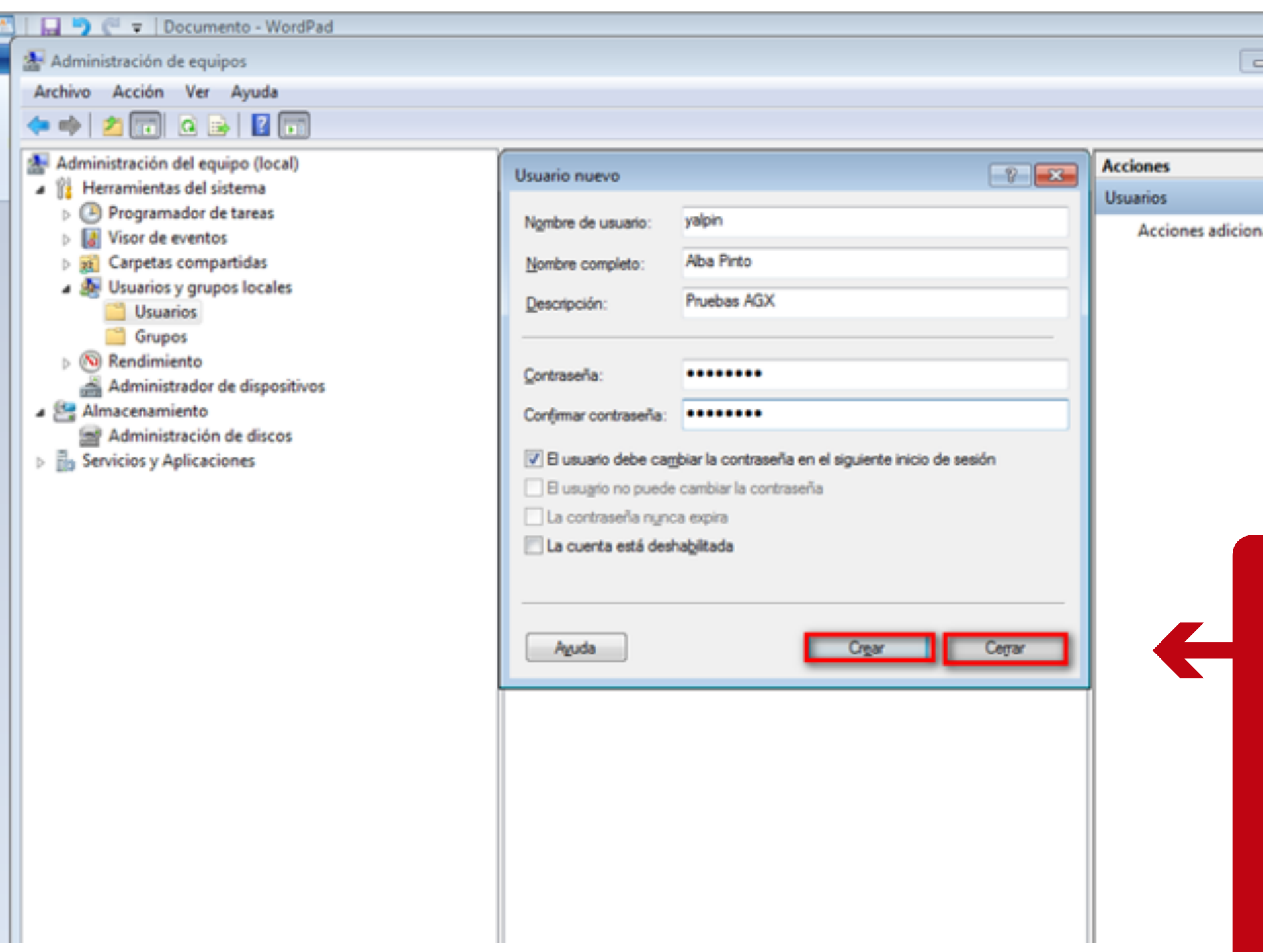

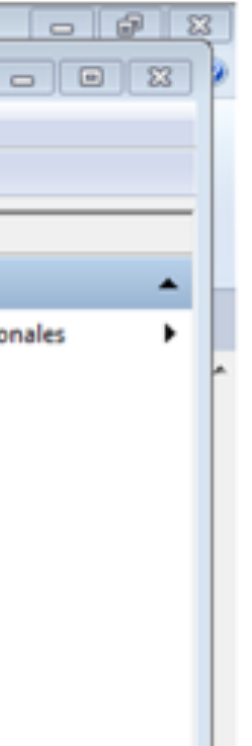

Ingrese los datos solicitados en el formulario y de clic en el botón "Crear" y "Cerrar", debe quitar el check de cambio de contraseña al iniciar sesión.

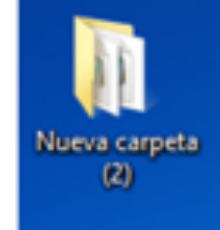

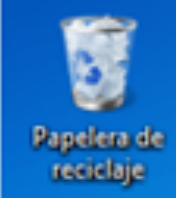

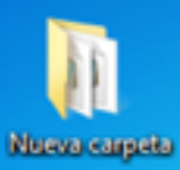

T

A62144a-2015

**Secrete Classics** 

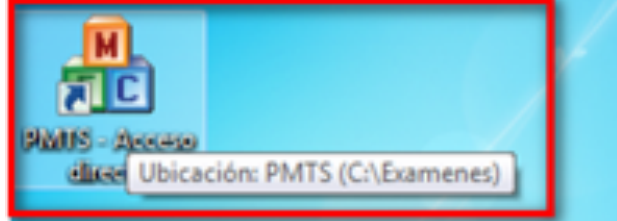

**Soundary** 

ø.

Equipo

 $\blacklozenge$ 

Cree los permisos sobre la carpeta donde van a quedar los exámenes, para esto deslice el mouse sobre la aplicación PMTS en el escritorio del AGX, la cual muestra la ubicación.

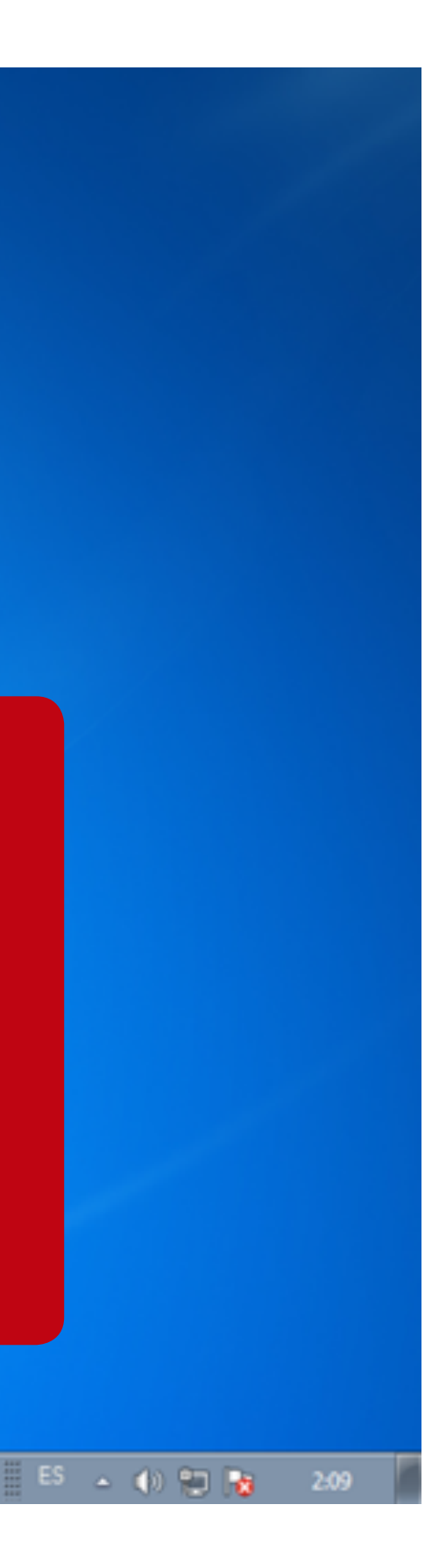

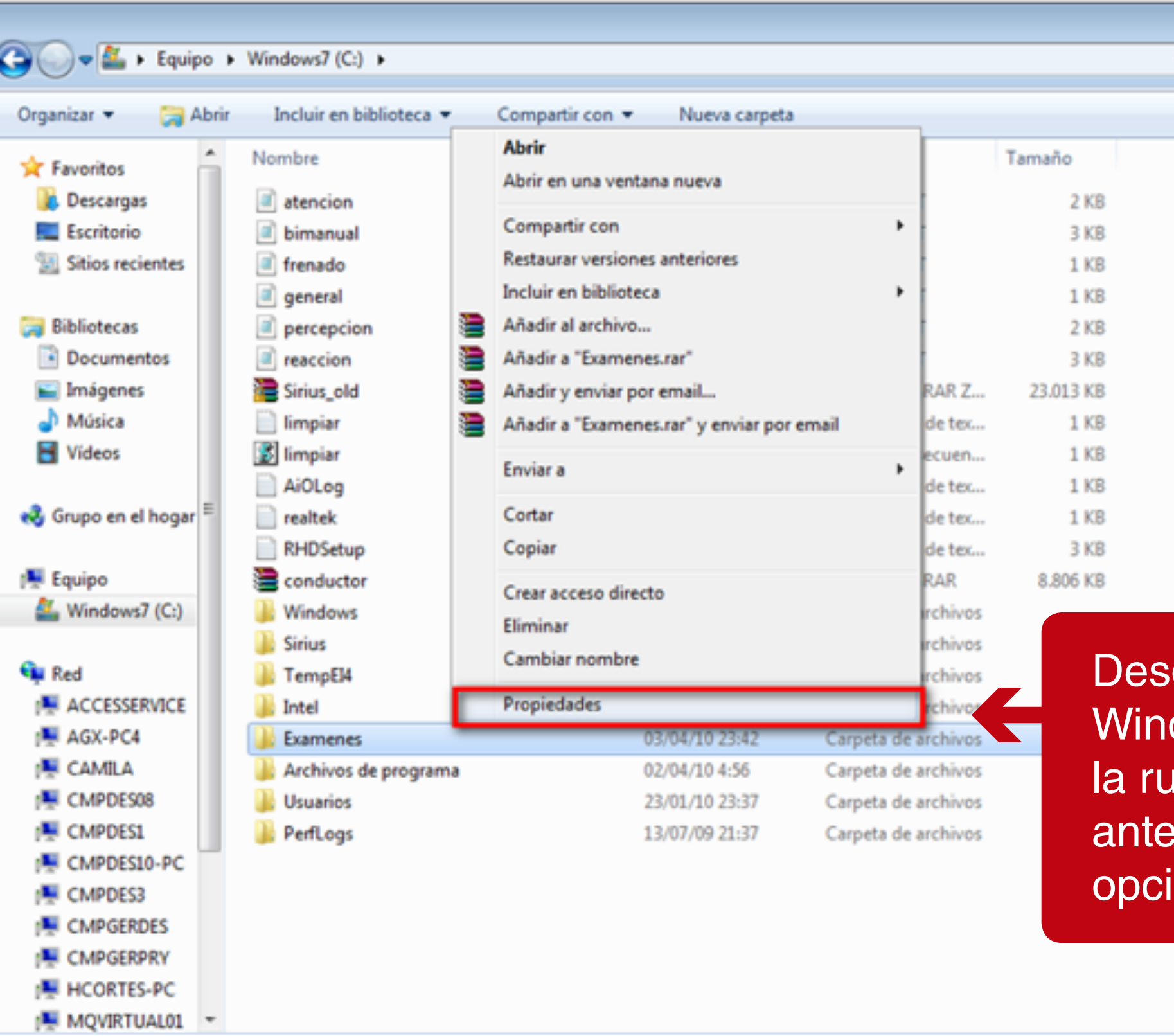

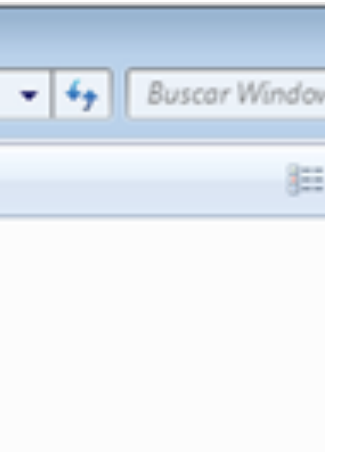

sde un explorador de dows, dar clic derecho a uta mostrada en el paso erior y seleccionar la ión "Propiedades".

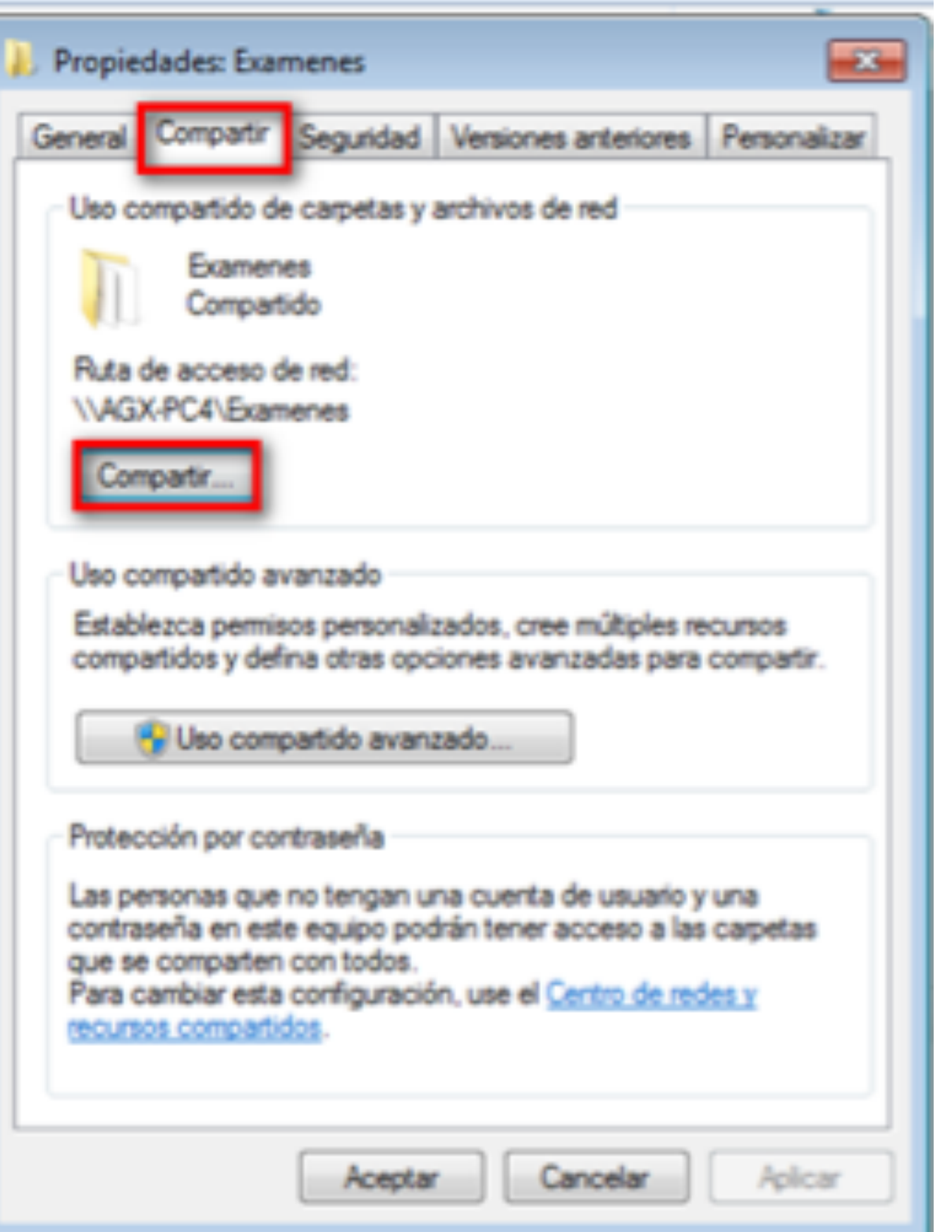

De la ventana que se **Comunista ingrese a la pestaña** "Compartir" y seleccione la opción "Compartir".

# 23 Archivos compartidos

# Elija a las personas con las que desea compartir

Escriba un nombre y haga clic en Agregar, o haga clic en la flecha para buscar usuarios.

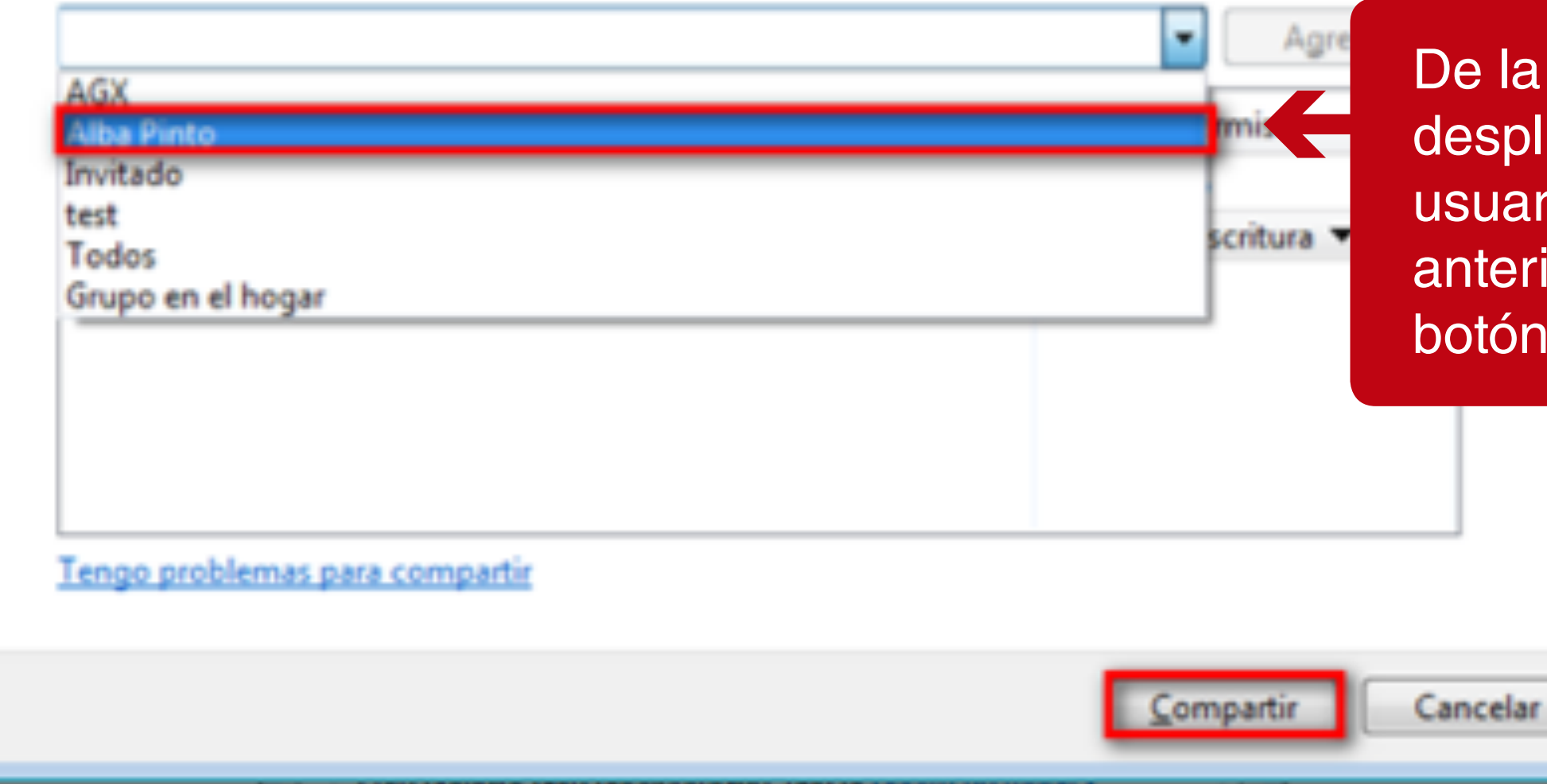

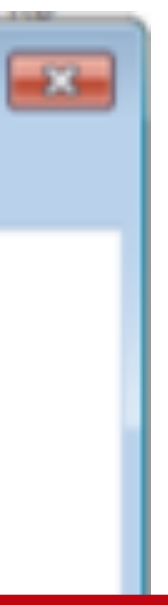

ventana que se iega seleccione el rio creado en pasos iores y de clic en el "Compartir".

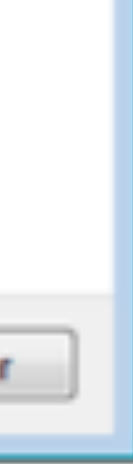

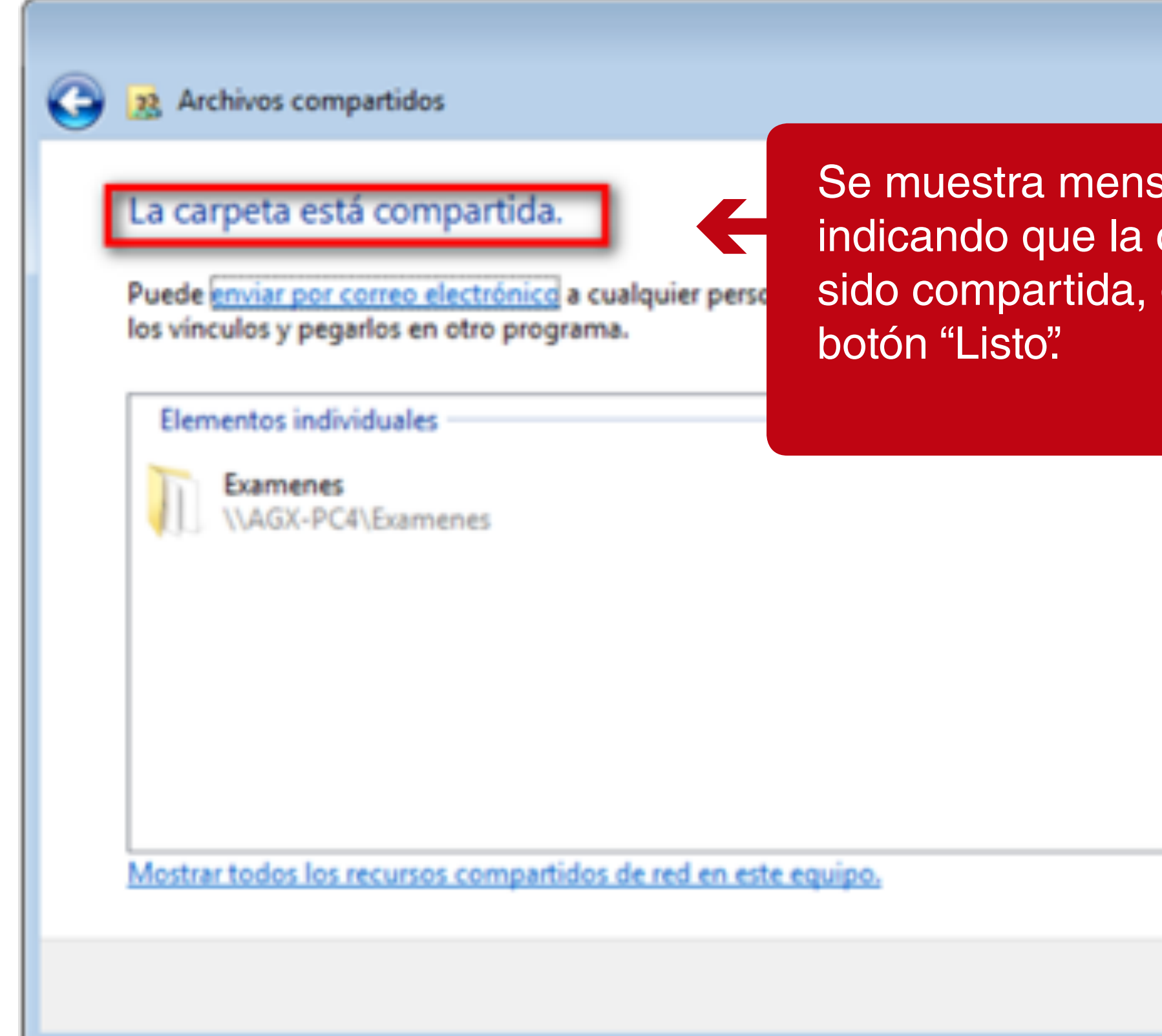

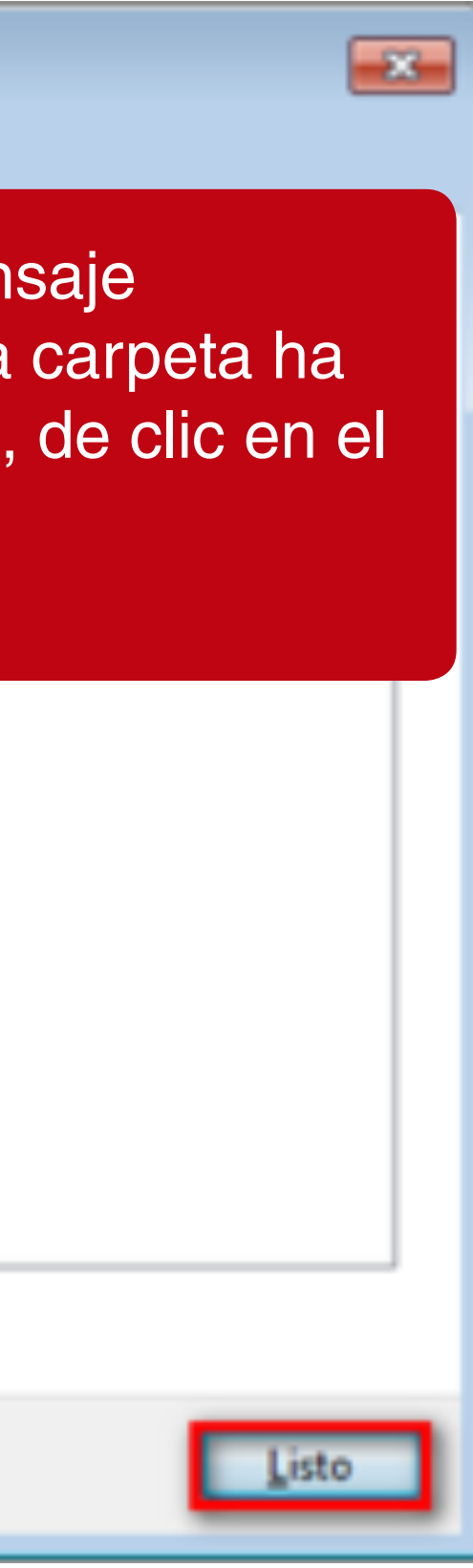

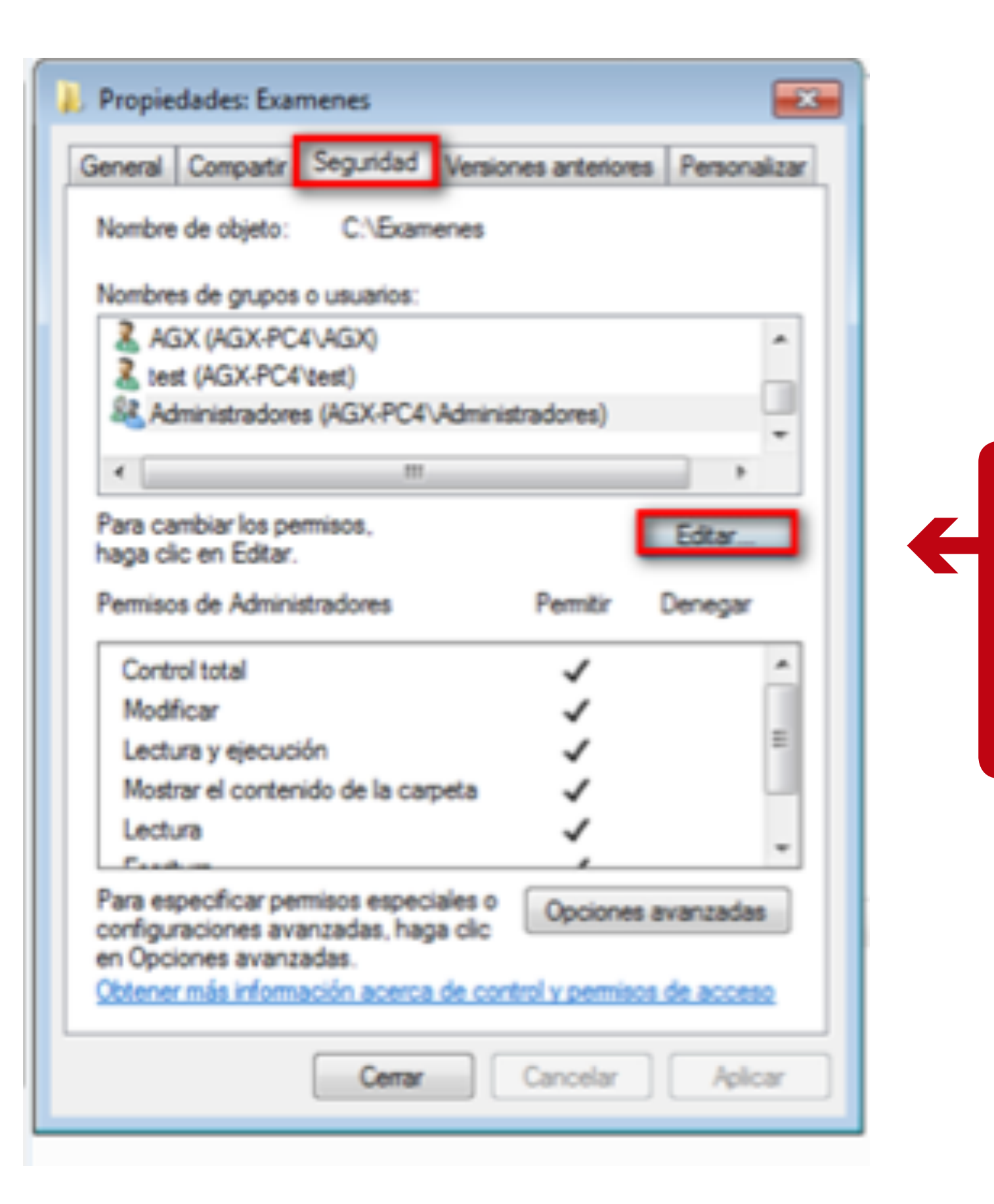

En la ventana de "Propiedades" seleccione la pestaña "Seguridad" y de clic en el botón "Editar".

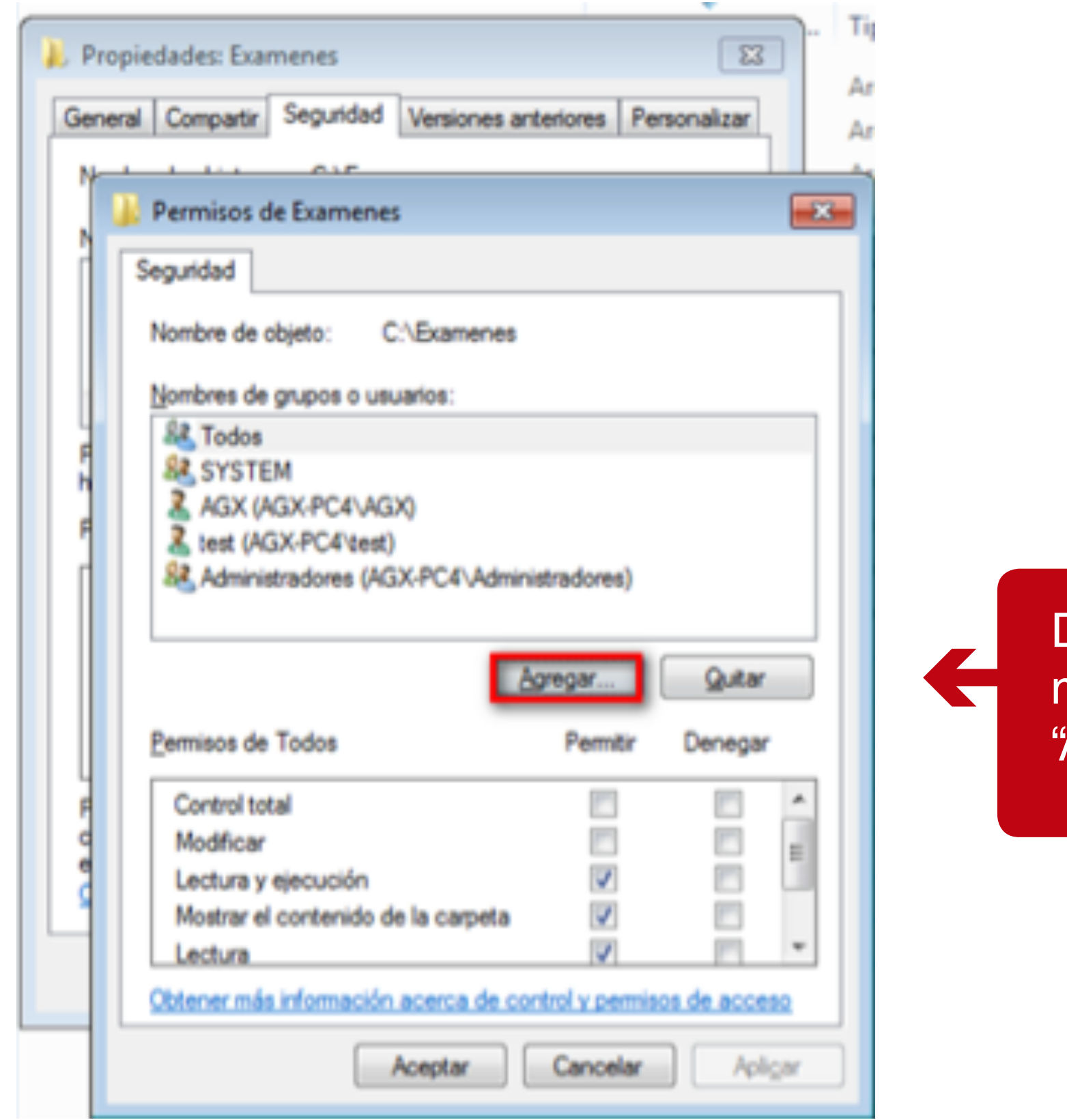

De la ventana que se muestra de clic en el botón "Agregar".

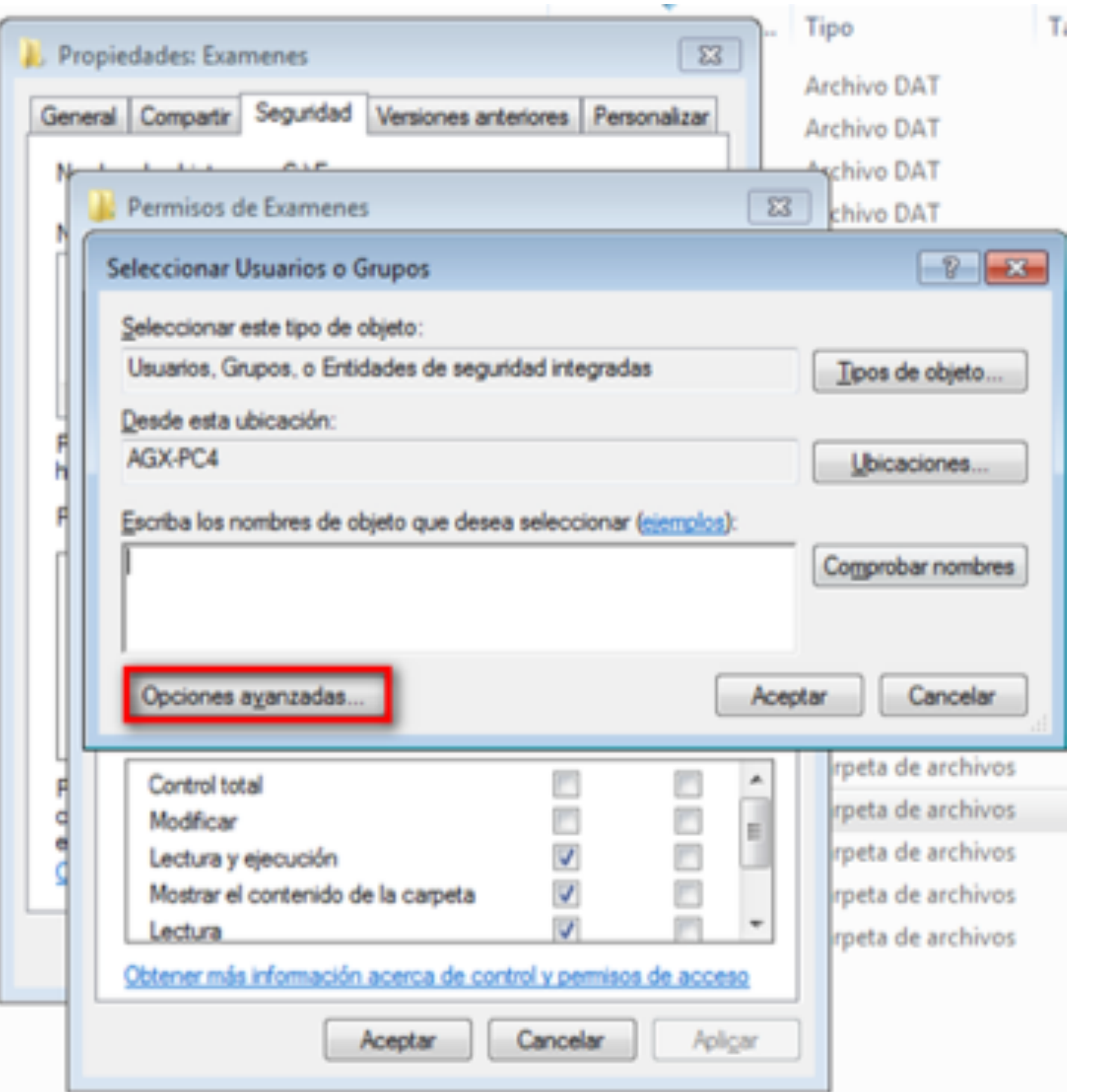

De la ventana que se **Communistration de la clic en el botón** "Opciones avanzadas".

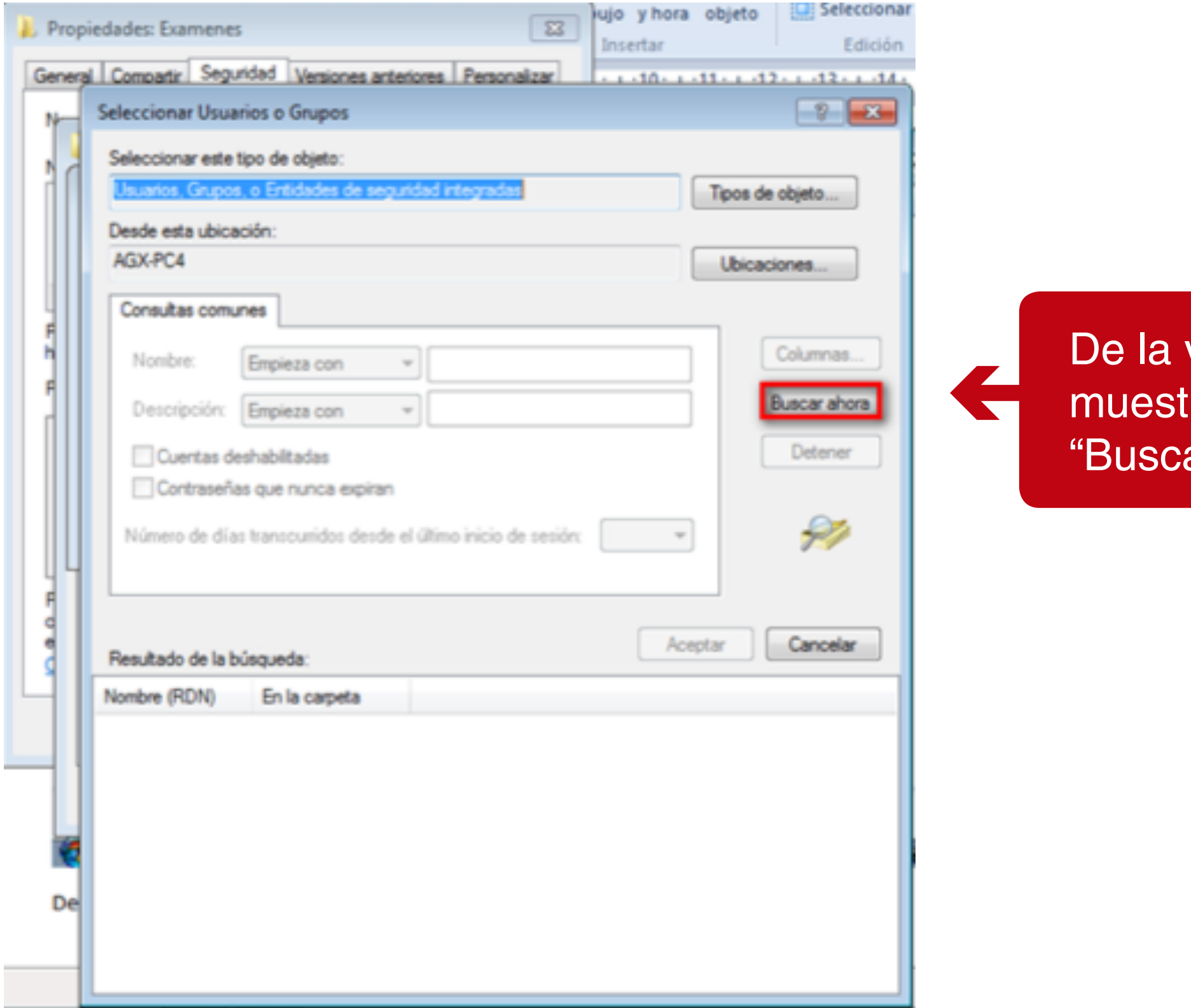

ventana que se tra de clic en el botón ar ahora".

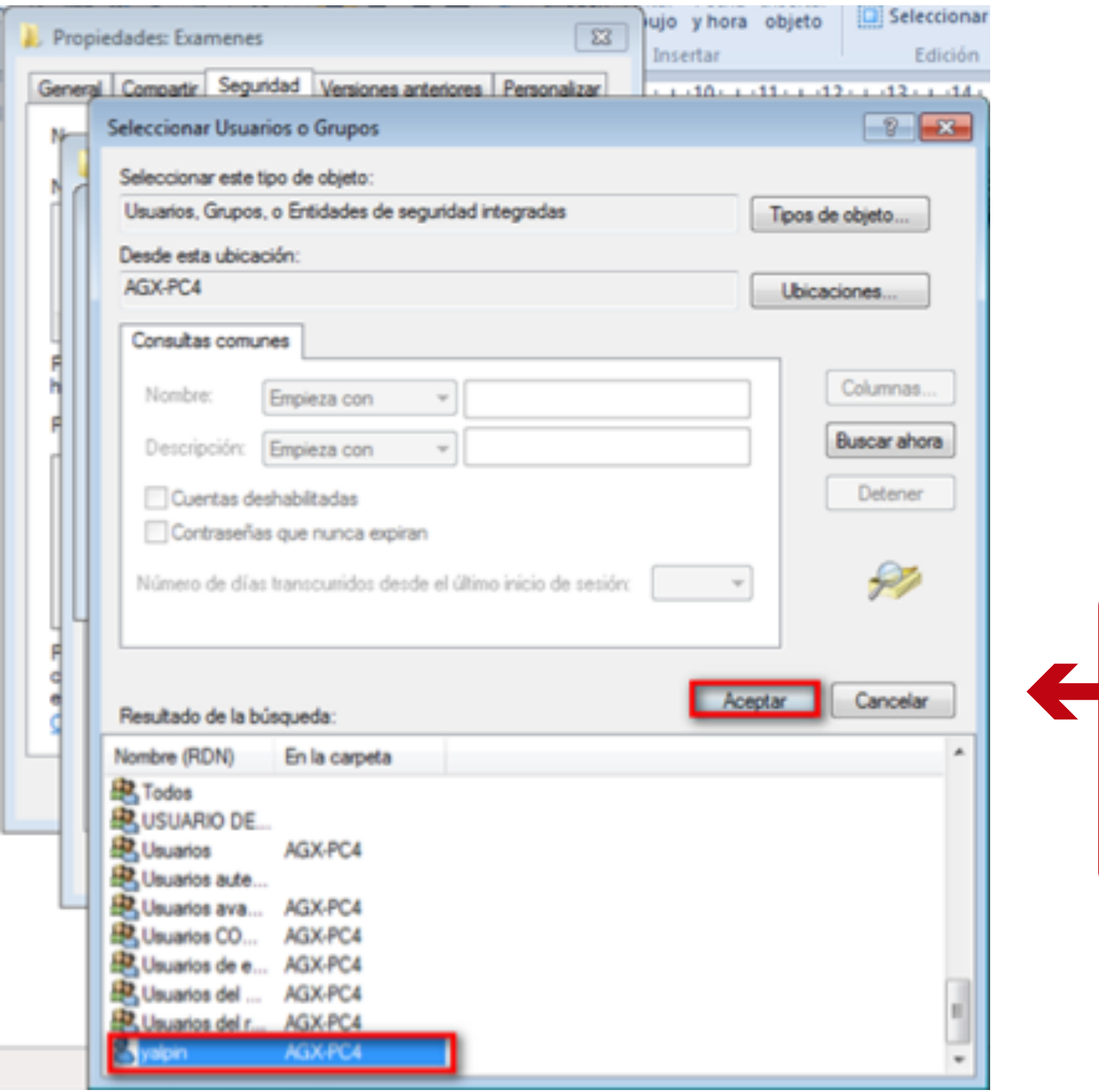

Se despliega una lista de usuarios, seleccione el que creo en los pasos anteriores y de clic en el botón "Aceptar".

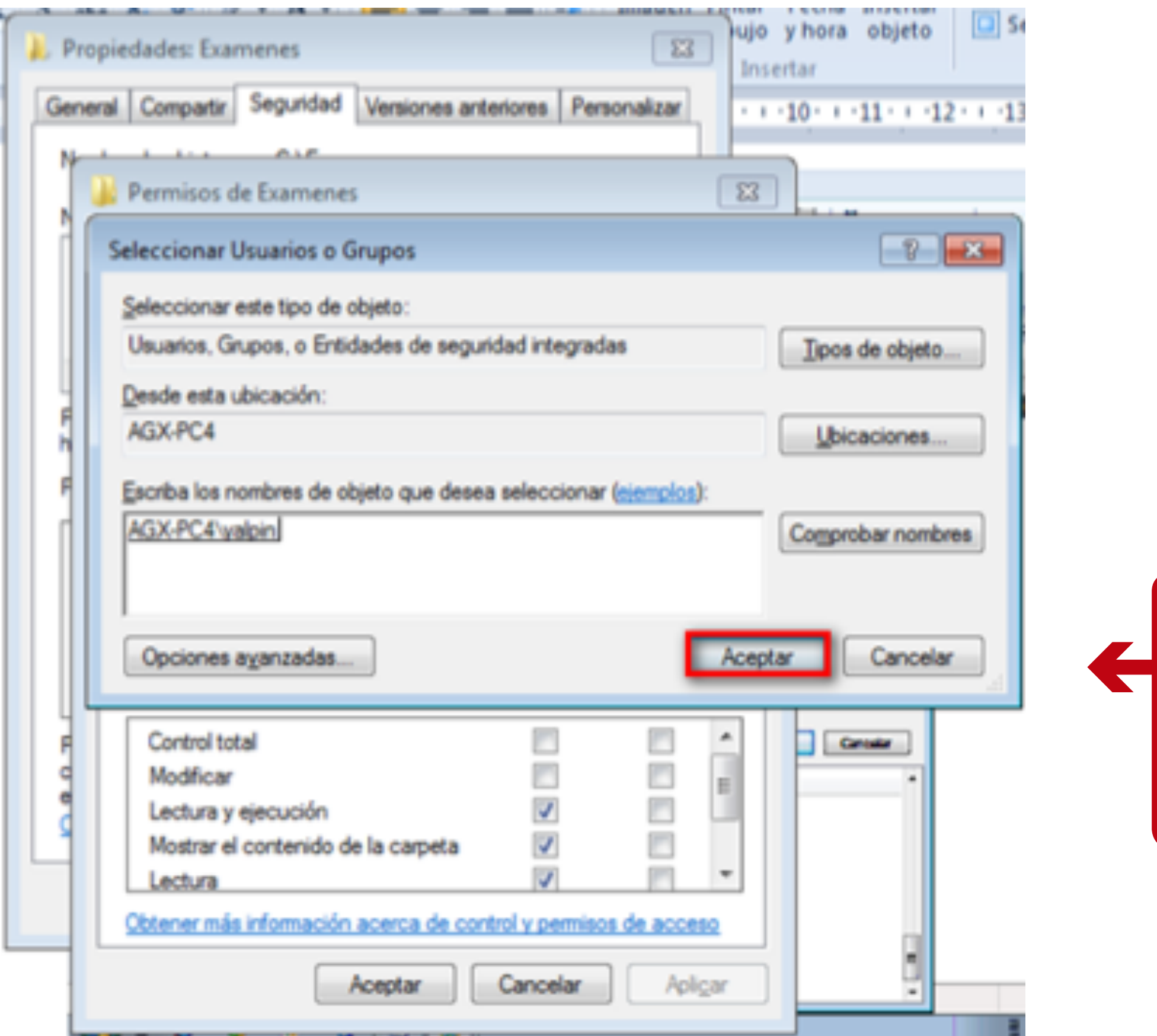

En la ventana que se muestra seleccione el usuario y los permisos, luego de clic en el botón "Aceptar".

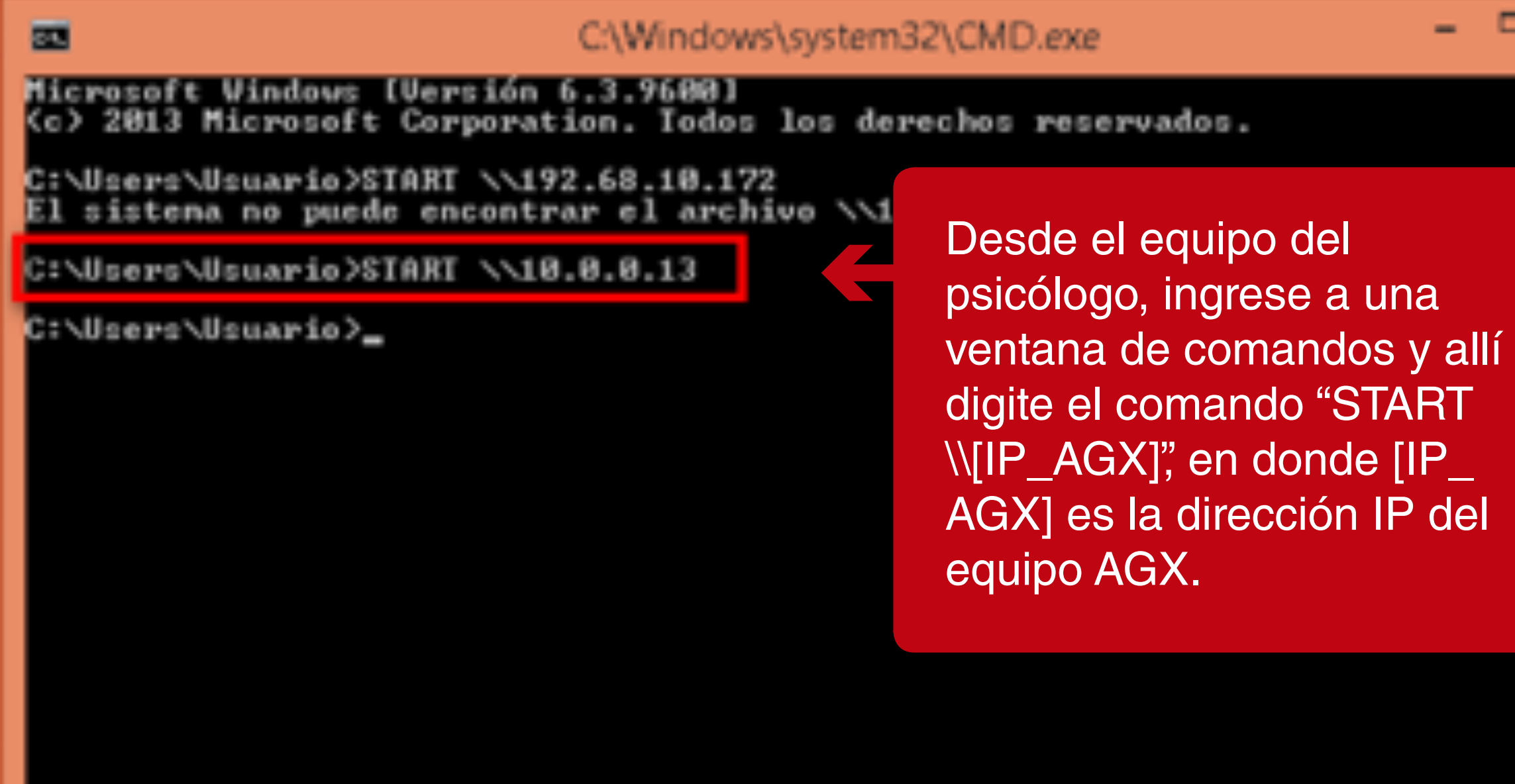

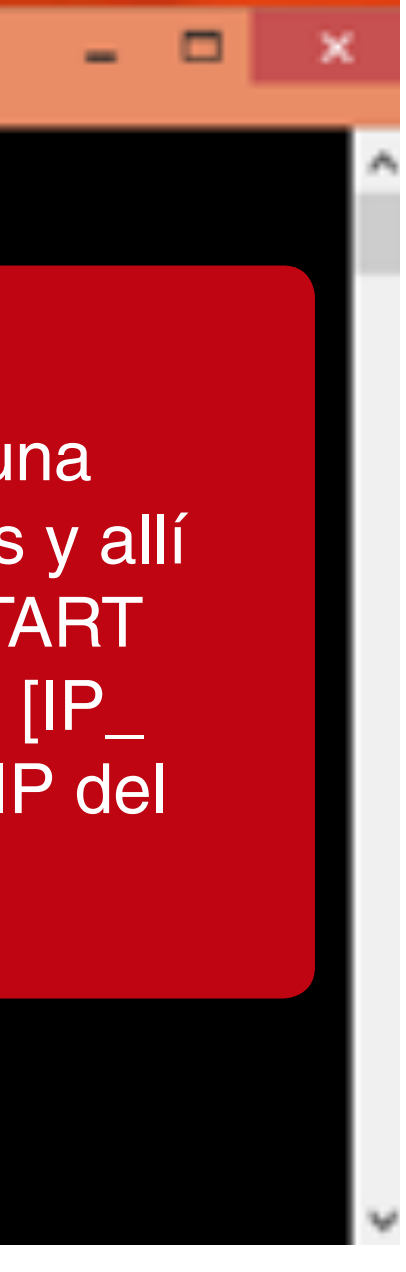

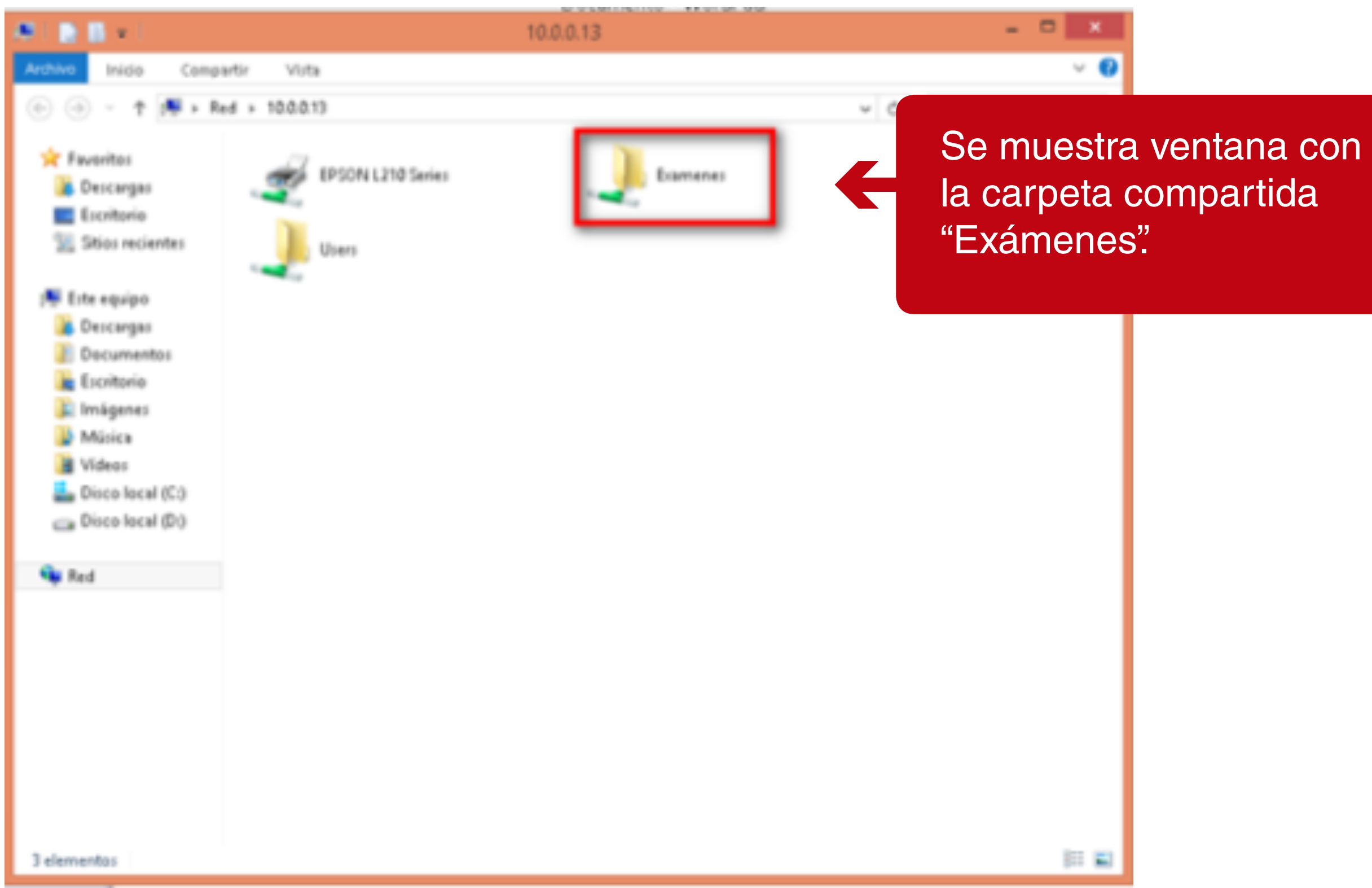

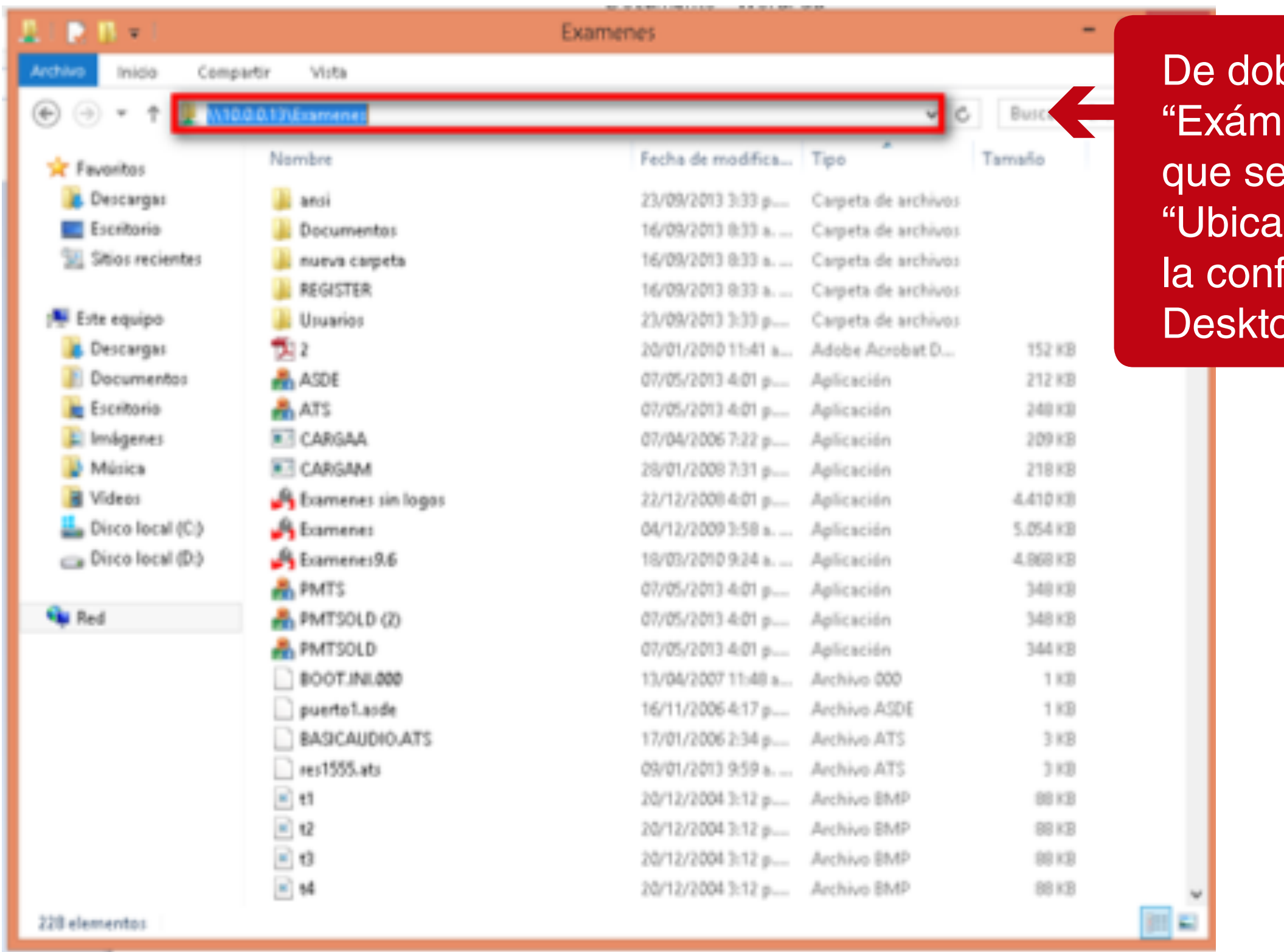

ble clic sobre la carpeta enes". Copie la ruta visualiza en el campo  $uc$ ión del examen" en $\overline{\phantom{a}}$ figuración de Sincro pp.

Sincro Desktop

 $\Theta$  $\Theta$ 

**IN** 

# C Configura

### **Equipo Psicoto**

**Perifericos** 

Usuario de Red:

Contraseña de Red:

Ruta

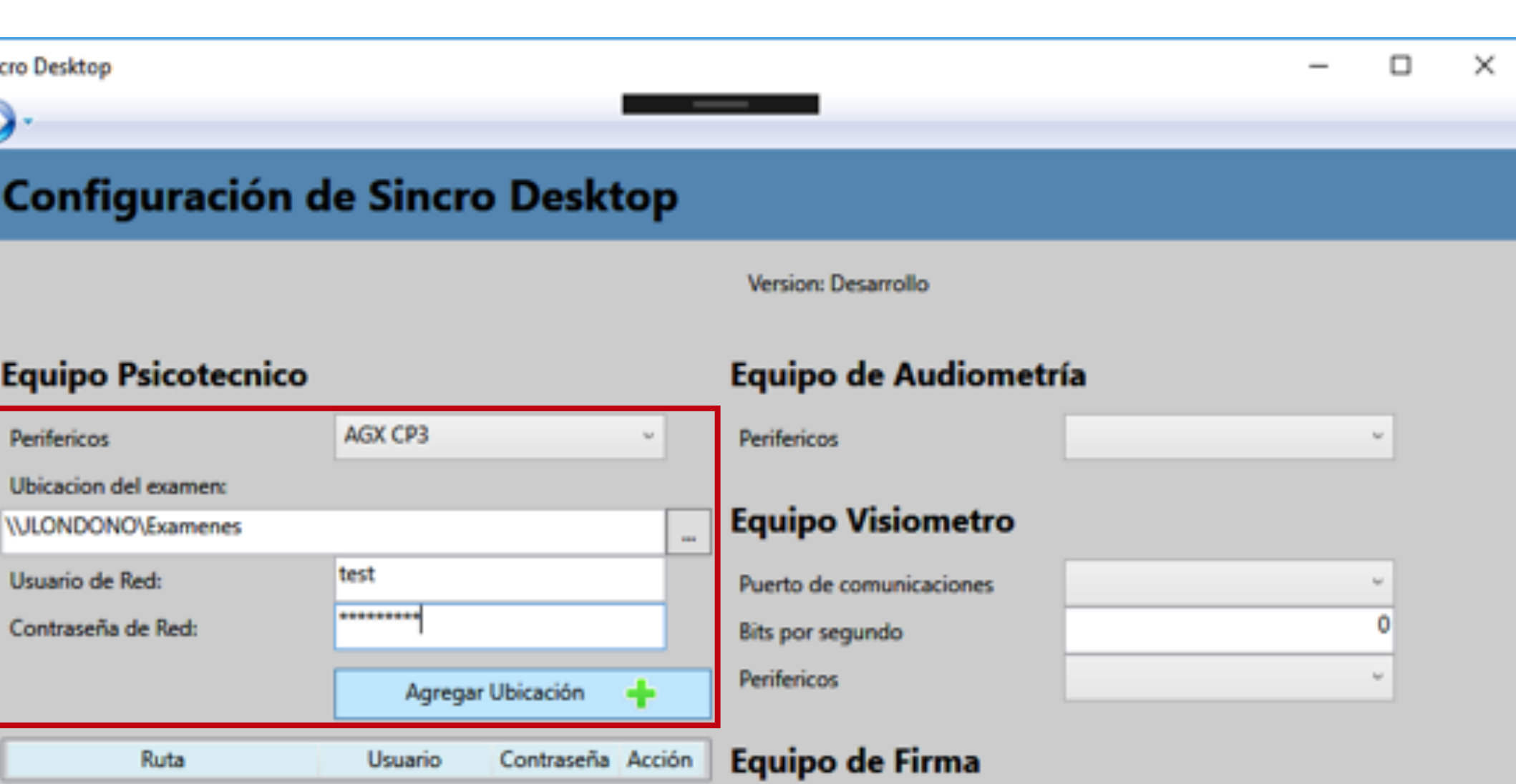

Pad

### **Configuración Sincro**

- 
- 
- **URL**
- Certif:

Seleccione el periférico AGX CP3 e ingrese la "Ubicación del examen", "Usuario de Red" y "Contraseña de Red"

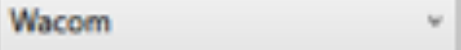

Imprimir factura en impresora de tirilla

https://crc.sincro.co.9090

D:\Gd\Sicov1Agent\Ftr\418-AGX\!

Guardar

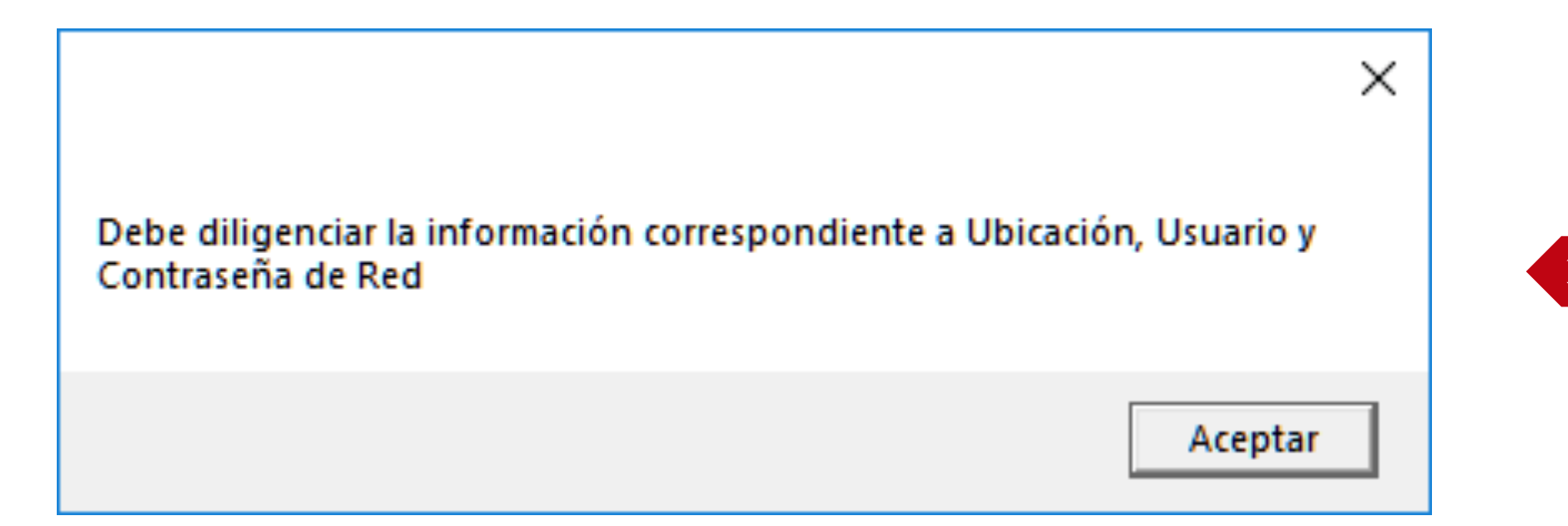

# **Equipo Psicotecnico**

Perifericos

------------------------------------**LNDeter 100M1** 

Ubicacion del examen:

Si no se diligencian los datos se muestra mensaje informando que no se puede agregar.

Si el periférico seleccionado es diferente a "AGX CP3", no se mostrarán habilitados ni el botón ni la grilla.

 $\left| \rule{0pt}{10pt}\right.$ 

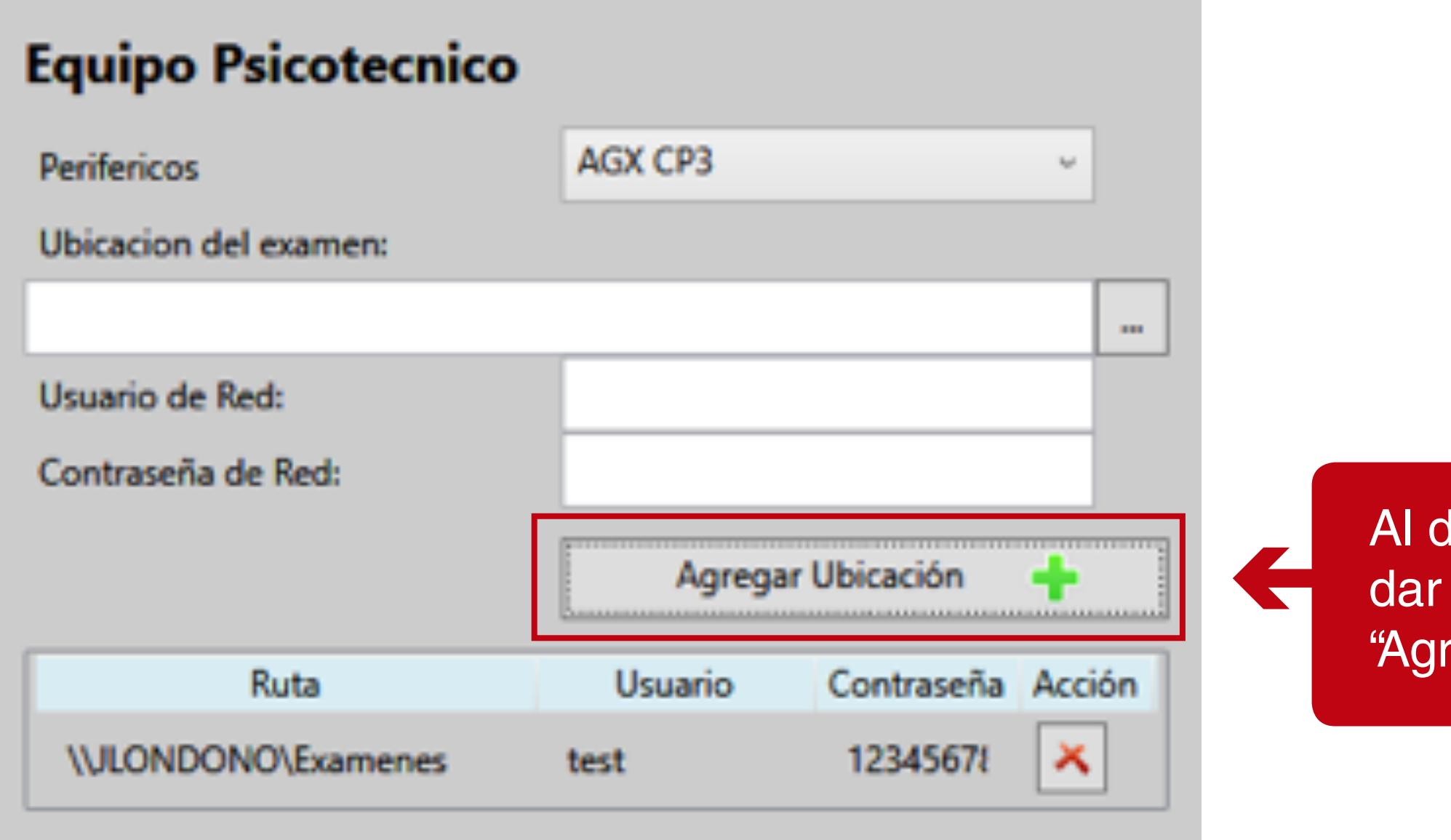

diligenciar los datos<br><sup>·</sup> clic en el botón regar Ubicación +"

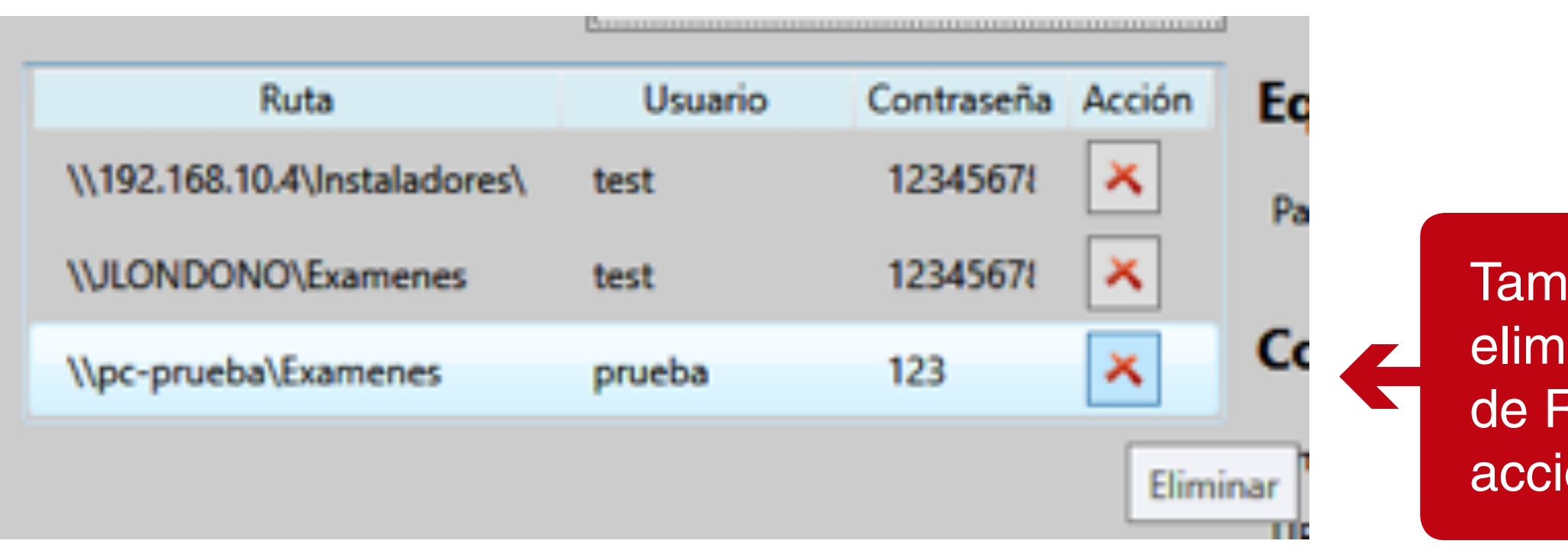

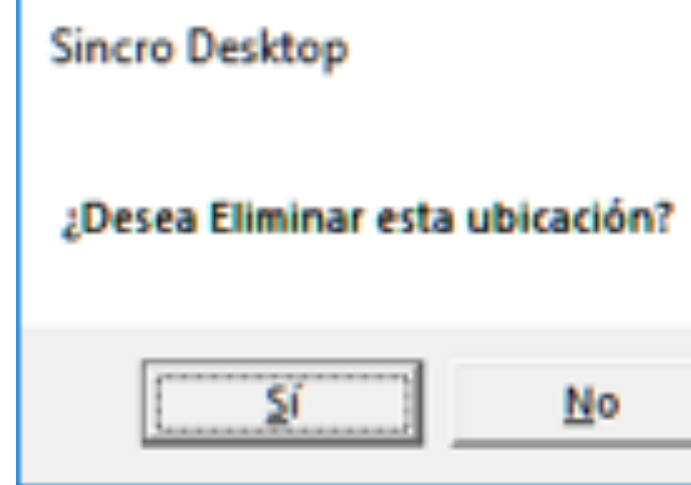

También se pueden eliminar las ubicaciones de Red. Dar clic en la acción Eliminar de la grilla.

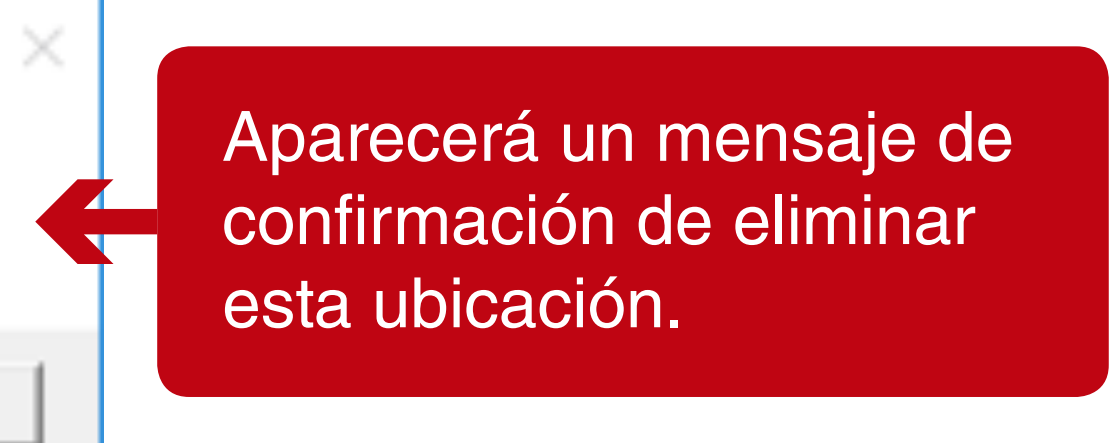

Configuración de Sincro Desktop

 $\Theta$ 

Version: Desarrollo

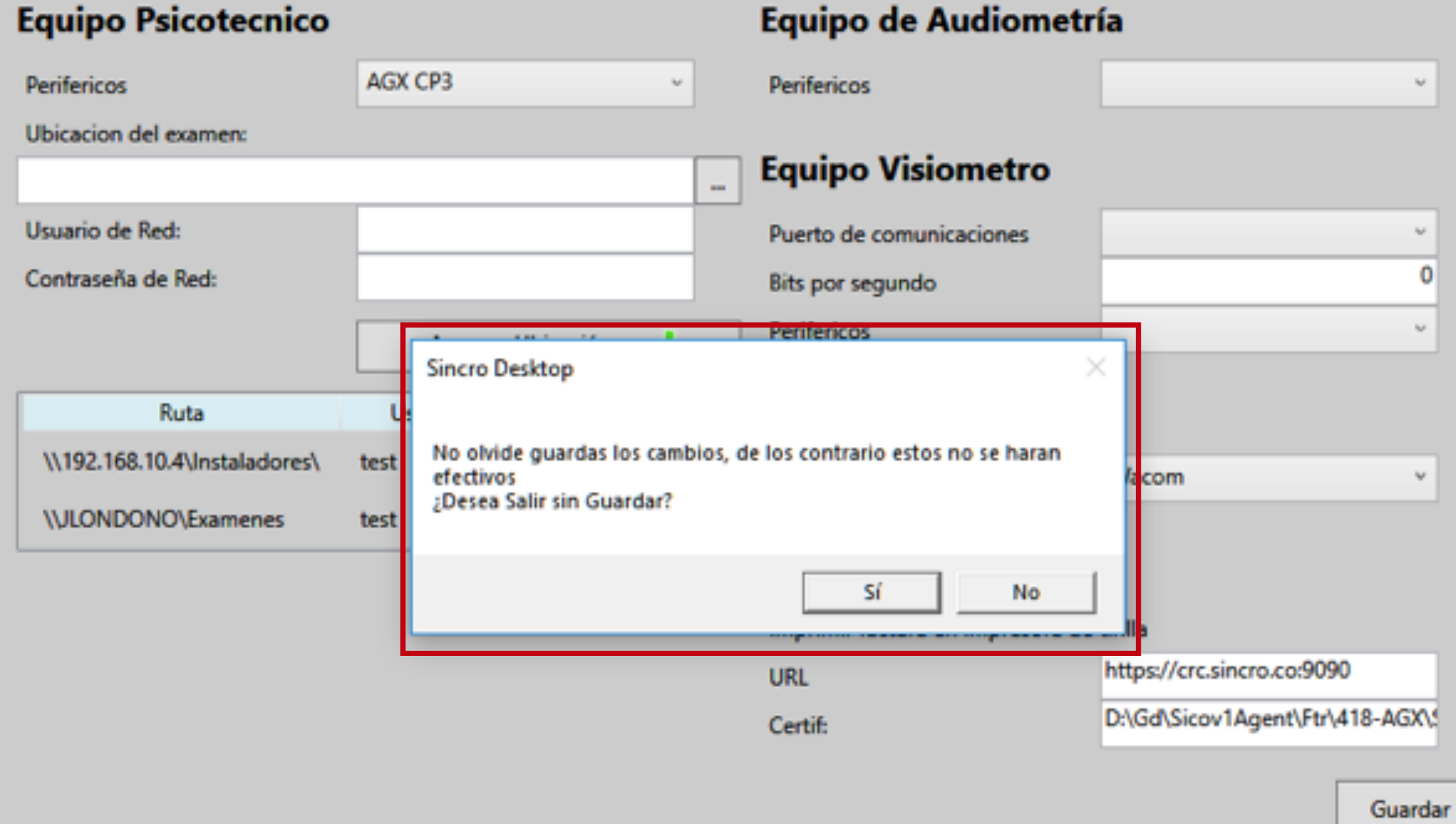

Para asegurar que se haya guardado haga clic en el botón guardar.

De no hacerlo y dar clic a la opción "Atrás" se mostrará un mensaje de advertencia.

 $\Theta$ 

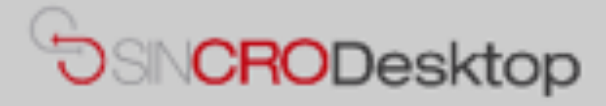

# **Comprobar Dispositivos**

En esta sección podrá realizar pruebas de sus dispositivos para comprobar que los tiene correctamente conectados e instalados en su equipo. También podrá exportar capturas de Foto y Firma a un fichero de imagen en su equipo, por si le resultase de utilidad.

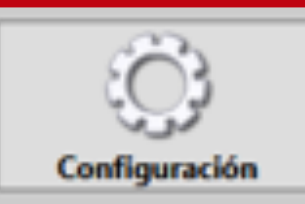

Valide la configuración **Calicia de la comiguración**<br>**Espacializada, haciendo clic** en el botón "Comprobar Dispositivos".

### Sincro Desktop

# **Comprobar dispositivos**

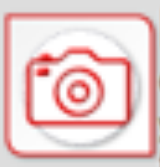

# Foto

Compruebe si su webcam está correctamente conectada y realice fotos de prueba. Podrá exportar esas fotografías por si le resulta de utilidad.

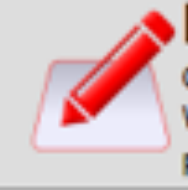

### s Firma

Compruebe si tiene su dispositivo de captura Epad o Wacom correctamente instalado en su equipo, y realice pruebas de captura de firmas.

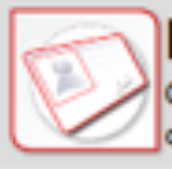

# **Documento ID**

Compruebe si su dispositivo de captura de datos del documento funciona correctamente.

# Equipo de audiometría

Compruebe si tiene correctamente configurado el equipo de audiometría, y si pueden recibirse de manera correcta los datos tras finalizar un test.

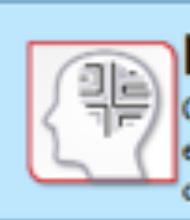

# Equipo psicotécnico

Compruebe si tiene correctamente configurado el equipo psicotécnico, y si pueden recibirse de manera correcta los datos tras finalizar un test.

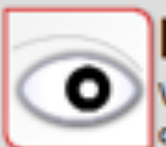

# **Equipo Visiometro**

Valide si el Visiometro se encuentra conectado y en operacion.

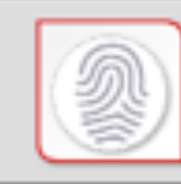

## **Huella Slim**

Compruebe si su dispositivo de captura de huellas funciona de manera correcta.

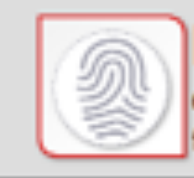

# **Huella BioMini**

Compruebe si su dispositivo de captura de huellas funciona de manera correcta.

 $\Box$  $\times$ 

 $-$ 

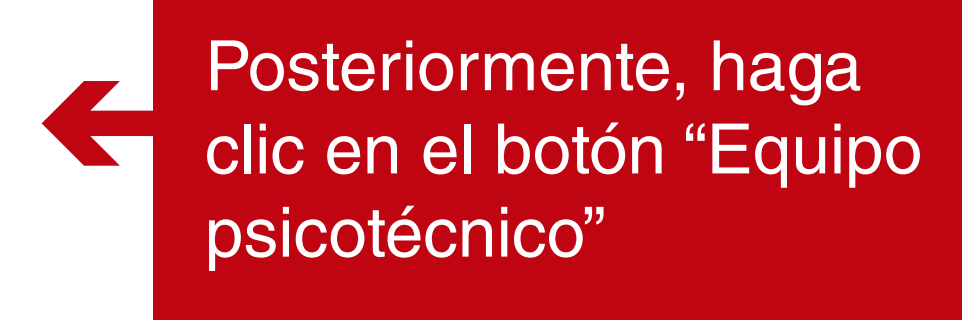

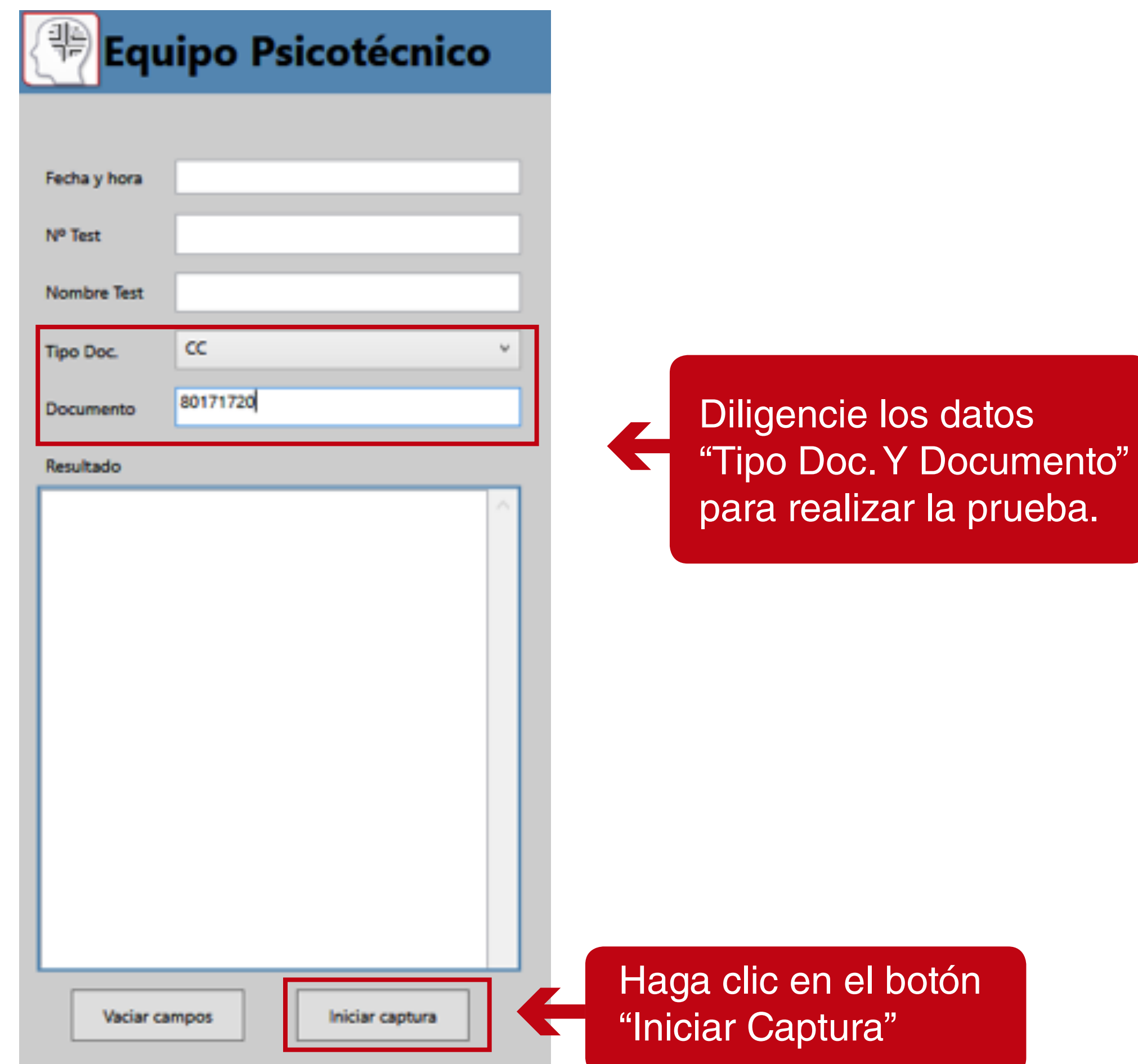

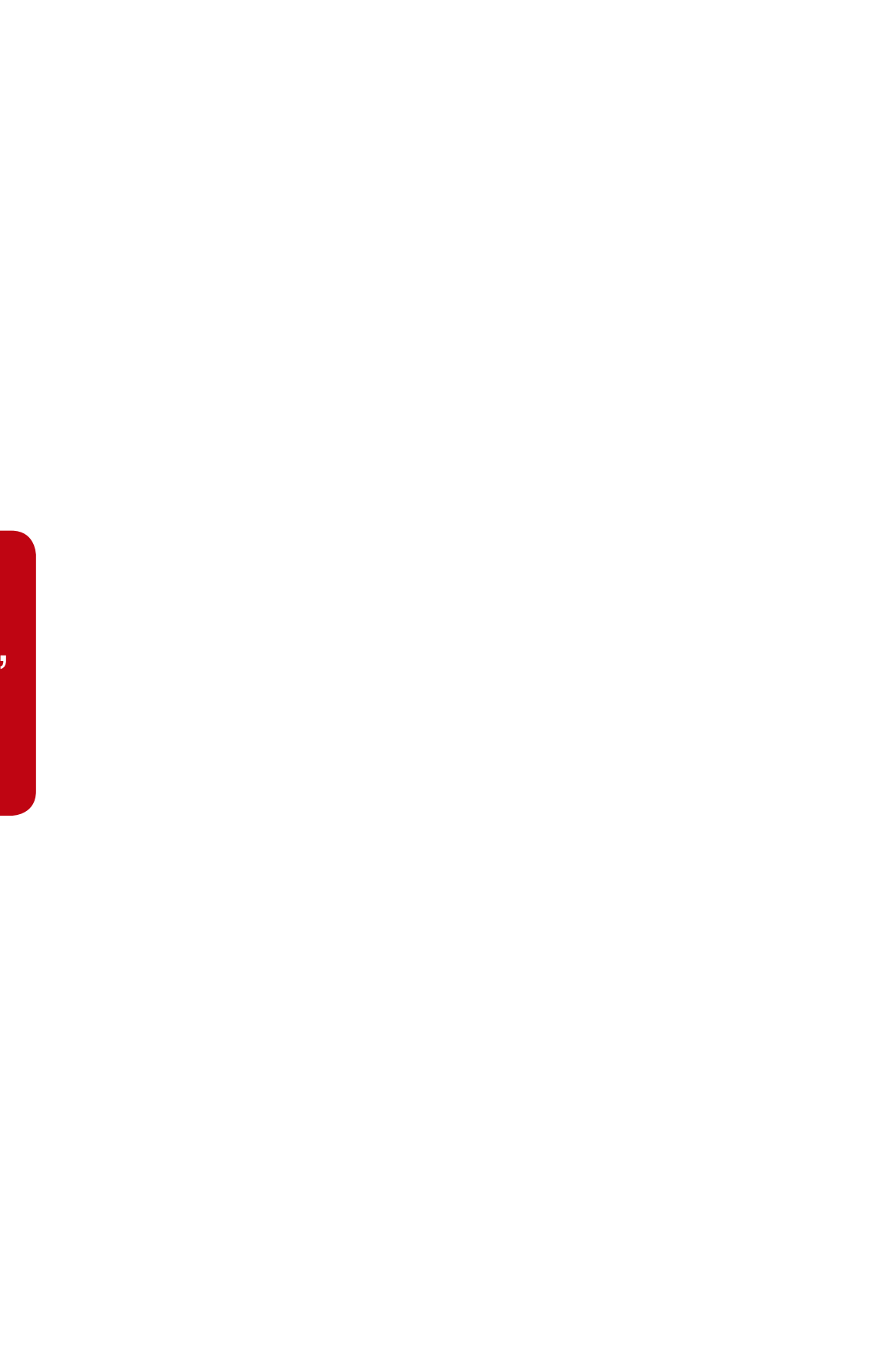

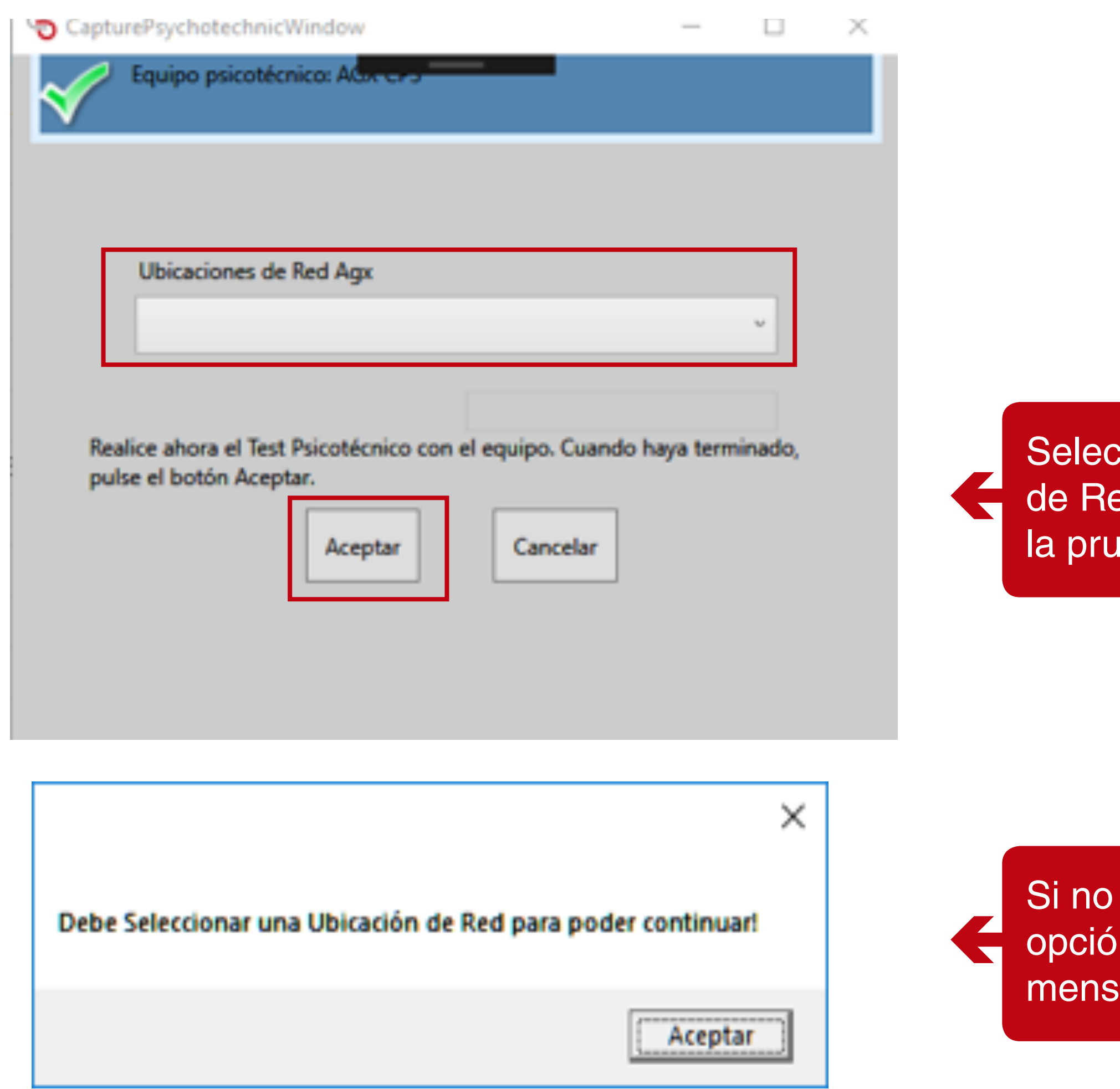

ccione la ubicación ed para poder cargar leba.

se selecciona una n de la lista, se envía aje informativo.

![](_page_33_Figure_0.jpeg)

Después de seleccionar la Ubicación de Red, dar clic en el botón "Aceptar"

![](_page_34_Figure_0.jpeg)

Si los archivos no existen en la ubicación de Red, el sistema mostrar un mensaje de Error en la parte superior.

**"No se encontraron archivos del AGX para ser procesado"**

Sincro Desktop

![](_page_35_Picture_1.jpeg)

Sí, por el contrario, los archivos existen, y es un número de documento válido. Se devuelven los resultados como se muestra a continuación.

 $\blacksquare$ 

![](_page_36_Picture_33.jpeg)

el número de documento gresado no está dentro los archivos se envía ensaje de error:

**No se encontró iormación con el número de documento ingresado**!"